#### *Guide d'utilisation de votre logiciel WalMaster Xe*

*Ce logiciel bénéficie de la protection légale accordée aux logiciels. Toute utilisation de ce logiciel suppose ainsi, pendant la durée de la protection légale et sous peine d'atteinte aux droits d'auteur de Waldata, que vous-même ou votre employeur ayez conclu un contrat de licence avec Waldata***.**

#### **Conditions d'utilisation sous licence Waldata**

Ce logiciel bénéficie de la protection légale accordée aux logiciels. Toute utilisation de ce logiciel suppose ainsi, pendant la durée de la protection légale et sous peine d'atteinte aux droits d'auteur de Waldata, que vous-même ou votre employeur ayez conclu un contrat de licence avec Waldata. Vous êtes autorisé à utiliser ce logiciel de la même façon que vous utilisez un livre, sous réserve de ce qui suit : Waldata vous autorise à effectuer autant de copies des CD-ROM originaux que vous désirez pour autant que vous ne les effectuiez qu'à des fins de sauvegarde et pour vous prémunir contre la perte de vos CDs originaux. De même qu'un livre ne peut être lu par deux personnes à la fois dans des lieux différents, ce logiciel ne peut être utilisé par deux personnes à la fois sur deux ordinateurs distincts. Vous ne pouvez modifier ni adapter ce logiciel, ni l'intégrer dans d'autres produits en vue de la revente, sans autorisation préalable écrite de Waldata. De plus, les graphiques issus du logiciel ne peuvent être donnés, vendus ou publiés à des fins personnelles ou commerciales sans l'accord écrit et le copyright Waldata. Aucune partie du manuel et des banques de données ne peuvent être reproduites ou transmises par quelconque moyen que ce soit électronique ou mécanique, y compris par photocopie, enregistrement, archivage ou tout autre procédé de stockage, de traitement et de récupération d'informations, pour d'autres buts que l'usage personnel de l'acheteur, sans la permission expresse et écrite de Waldata. Des poursuites seront engagées pour toute utilisation non conforme.

#### **Garantie**

Ce logiciel est garanti par Waldata pendant une période de 60 jours à compter du jour où vous en avez pris possession contre tous défauts et vices affectant les CDs ou la documentation. Waldata garantit pendant cette même période la conformité du logiciel aux spécifications définies dans la documentation. Waldata s'engage pendant la période de garantie à remplacer tout élément défectueux sur simple présentation du dit élément. Cette garantie n'est valable que si vous avez signé le contrat de Licence au moment où le logiciel vous a été remis. En dehors de la garantie mentionnée ci-dessus, Waldata ne consent aucune autre garantie expresse ou implicite concernant le logiciel ou l'utilisation de ce dernier y compris, sans limitation, toute garantie se rapportant à la commercialité du logiciel ou sa convenance à un usage particulier. L'utilisation que vous pourrez faire de ce logiciel est à vos risques et périls et Waldata ne pourra en aucune manière être tenu responsable de quelconques pertes ou dommages, direct ou indirect, résultant de son utilisation.

ref: WMXEDVD01032021

# **Table des matières**

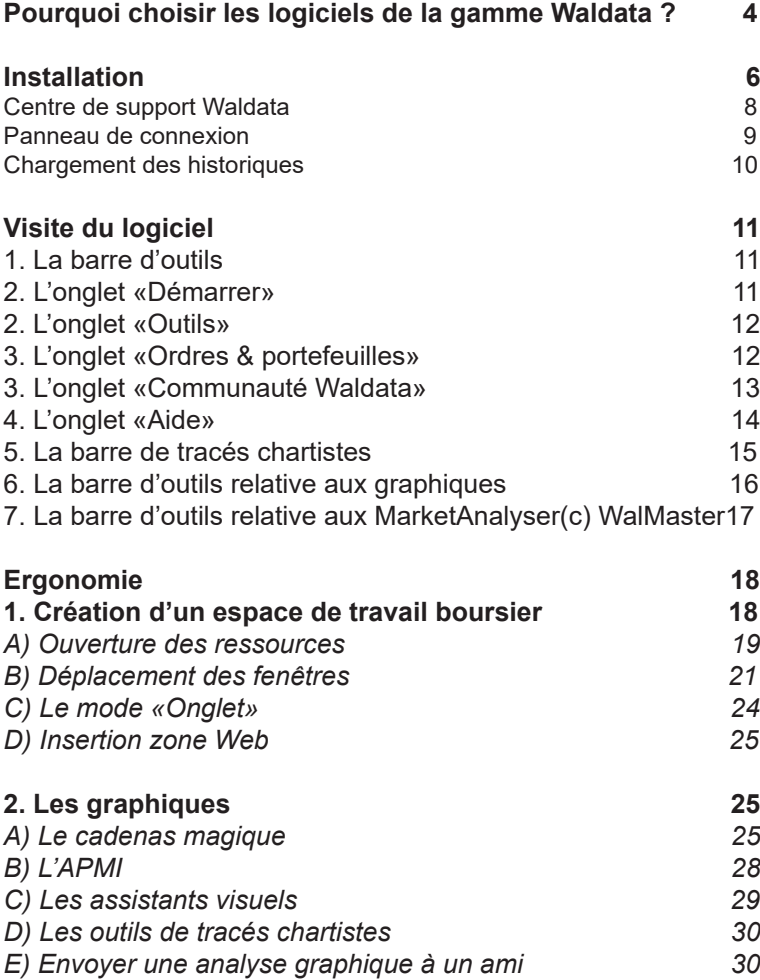

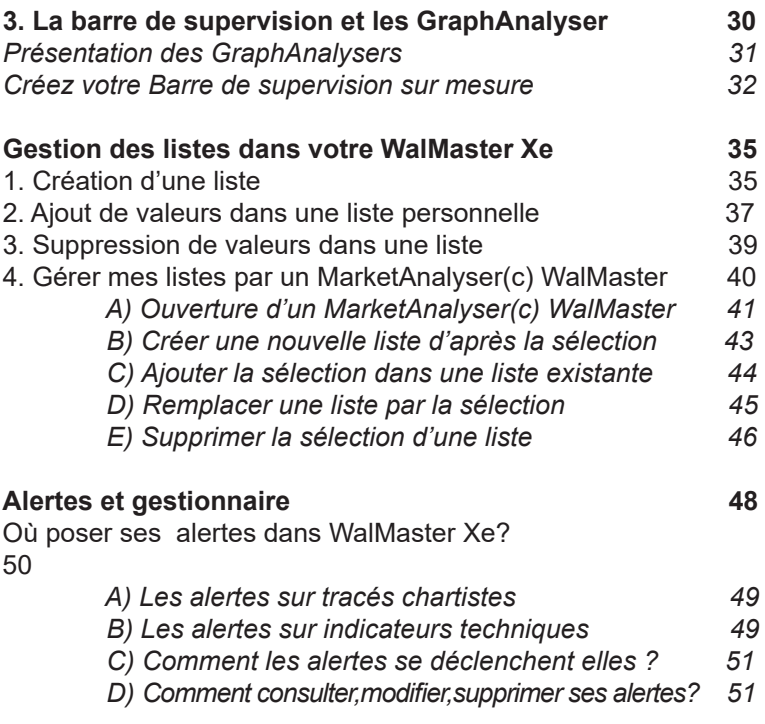

## **Pourquoi choisir les logiciels de la gamme Waldata ?**

La Technologie Waldata est la seule à vous alerter instantanément sur l'évolution du marché, grâce à des signaux basés sur l'analyse technique systématique et l'analyse chartiste.

La gamme WalMaster Xe est composée de 3 logiciels correspondant à votre profil de trading ou d'investissement. Vous évoluez à prix d'échange dans la gamme. Chaque logiciel est livré avec une base de données historique sur CD-ROM ou DVD de plus de 20 ans.

Un logiciel boursier pour tous les niveaux. Suivre l'évolution chaque heure, chaque jour, chaque semaine. Votre WalMaster Xe prévoit toutes les situations.

Les services\* Waldata comprennent une réelle assistance avec un système d'intervention à distance, prise en main et formation d'initiation incluses. Des ateliers logiciels et méthodologies sont dispensées chaque semaine.

Une technologie de pointe pour dénicher les opportunités. Grâce aux MarketAnalyser© WalMaster, les informations financières sont présentées de manière claire, pertinente, personnalisée. Ces véritables agents intelligents vous donnent la température des segments de la bourse qui vous intéressent. Ils génèrent rapidement et automatiquement les tris, filtres et calculs nécessaires pour afficher les données qui préoccupent l'utilisateur.

Agir au bon moment est une règle d'or en bourse. C'est pourquoi une multitude d'alertes visuelles et sonores sont mises à disposition. Par un simple clic droit sur un graphique ou un indicateur, les valeurs associées sont placées sous surveillance. Un signal se déclenche dès que la borne est atteinte. Il peut aussi être envoyé par SMS,

email, pour rester réactif en tous lieux. La richesse de la bibliothèque d'alertes préprogrammée rend les opérations à la fois ludiques et efficaces.

Waldata, leader dans l'édition de logiciels boursiers depuis 1986 s'affirme comme un acteur incontournable dans le développement d'outils d'aide à la décision et des méthodes de trading.

## **Installation**

1. Sur l'ordinateur sur lequel vous désirez installer votre logiciel WalMaster Xe, insérez le CD-ROM WalMaster Xe. Dans la page de bienvenue, cliquez sur « Cliquez ici pour installer ou mettre à jour mon logiciel ».

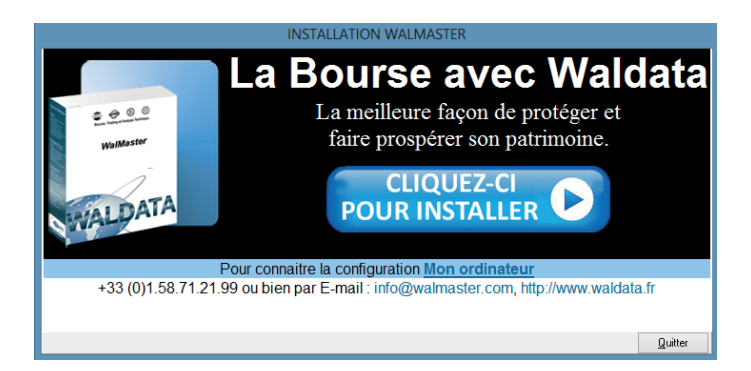

2. Insérez votre numéro. Puis cliquez sur « OK ».

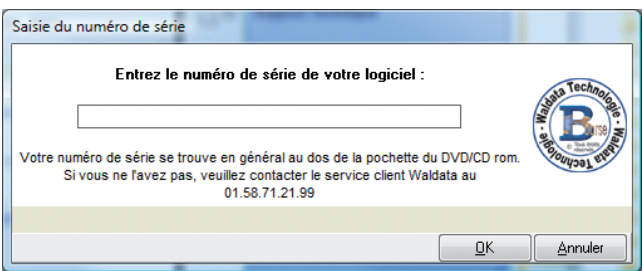

3. Sélectionnez ensuite l'emplacement où vous désirez installer votre logiciel WalMaster Xe. Puis cliquez sur « Suivant ».

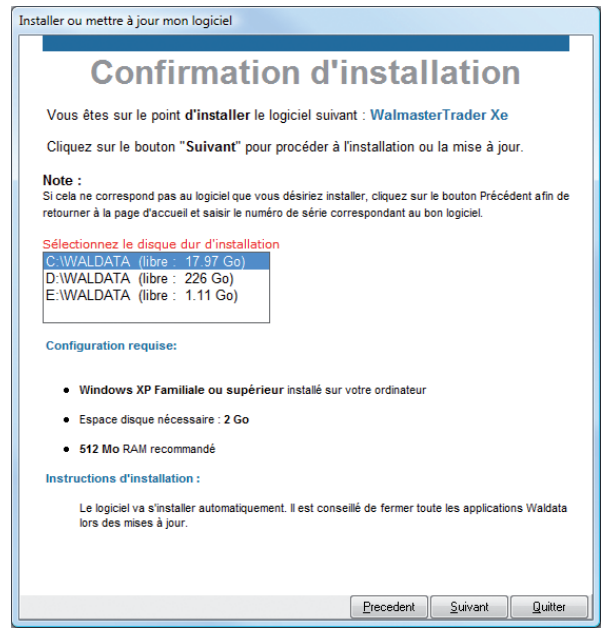

4. L'installation est maintenant terminée. Cliquez sur « Terminé » pour profiter pleinement de votre logiciel WalMaster Xe.

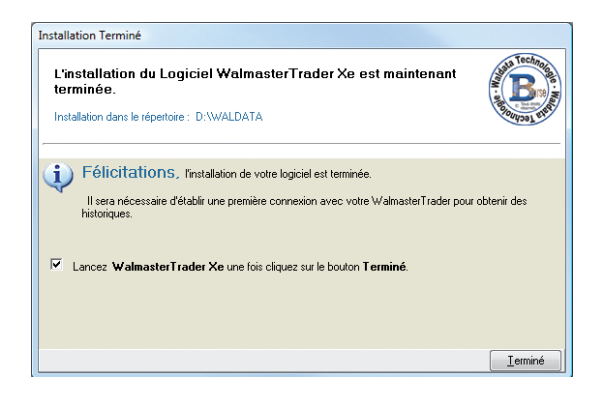

## **Centre de support Waldata**

Une fois l'installation terminée, vous trouverez sur votre «bureau windows», deux raccourcis:

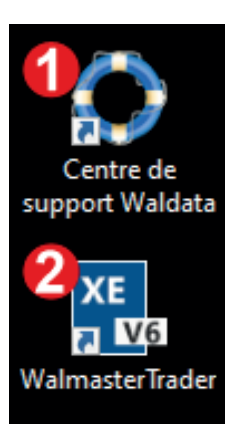

1. Le centre de support Waldata, dôté de fonctions avancées permet: - la restauration de votre logiciel. - le contrôle à distance de votre logiciel par le département technique de Waldata.

2. WalMaster Xe, permet d'éxecuter et donc de lancer le logiciel WalMaster Xe.

## **Panneau de connexion**

1. Bienvenue dans votre logiciel WalMaster Xe. Renseignez vos identifiants code d'accès et mot de passe de connexion fournis lors de votre achat. Cliquez ensuite sur le bouton Connexion.

*N.B : Vous devez être branché à Internet pour rendre cette étape effective.*

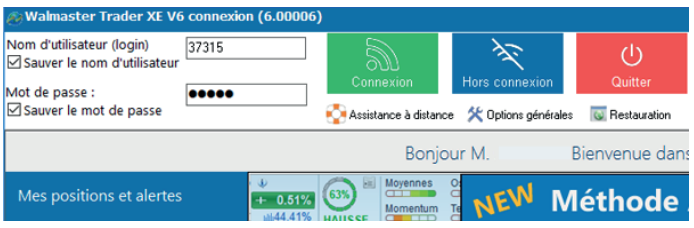

Le chargement des valeurs se fait automatiquement lors du lancement du logiciel WalMaster Xe. La connexion internet permet de rapatrier l'ensemble des historiques des valeurs. Nous privilégions, pour l'utilisation de Wal-Master Xe, une connexion de type haut débit. Le logiciel possède 2 modes de fonctionnement :

— Le fonctionnement « Connexion » qui consiste à travailler sous connexion internet. Cela permet de recevoir en Streaming (flux continu), les cotations boursières en temps réel ou en différé. C'est-à-dire pendant les heures de cotations des valeurs.

— Le fonctionnement « Travailler hors ligne » qui consiste à travailler avec le logiciel sans connexion internet. C'est le mode hors ligne, sans réception de flux. L'investisseur peut alors utiliser son WalMaster Xe, pour réaliser ses optimisations ou simplement effectuer les explorations qui lui conviennent.

## **Chargement des historiques**

1. Après avoir cliqué sur le bouton connexion, votre logiciel WalMaster Xe met à jour automatiquement vos marchés.

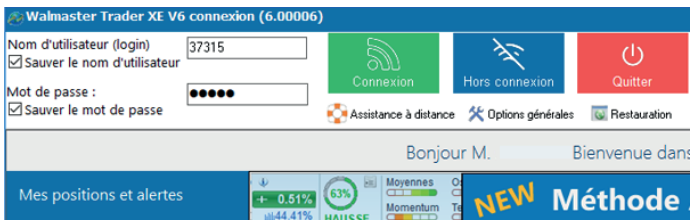

2. Une fois la mise à jour de votre logiciel terminée, votre WalMaster Xe s'ouvre automatiquement.

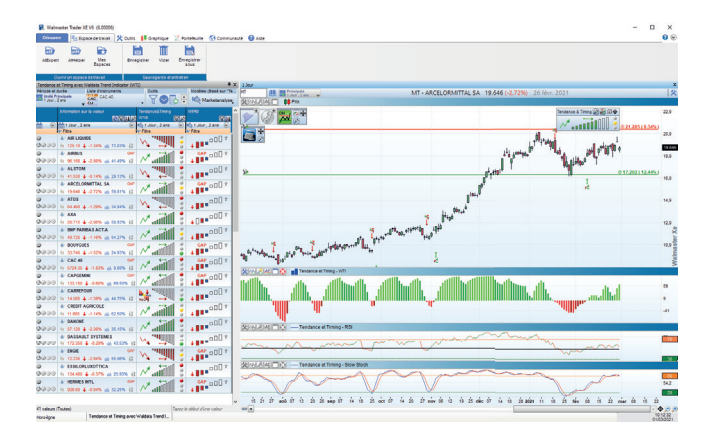

# **Visite du logiciel**

## **1. La barre d'outils**

Tout en haut de votre logiciel se trouve la barre d'outils « Démarrer/Espace de travail/Outils/Ordres & portefeuilles/Communauté Waldata/Aide ». Celle-ci vous permet d'accéder à vos listes et vos ressources personnelles, aux bureaux pré paramètrés en analyse technique.

Il vous est possible de la réduire en double cliquant sur l'un des onglets ou en cliquant sur le bouton (**1**) en haut à droite de la barre de commande. Également juste à coté, le raccourci rapide pour consulter le manuel d'utilisation WalMaster Xe.

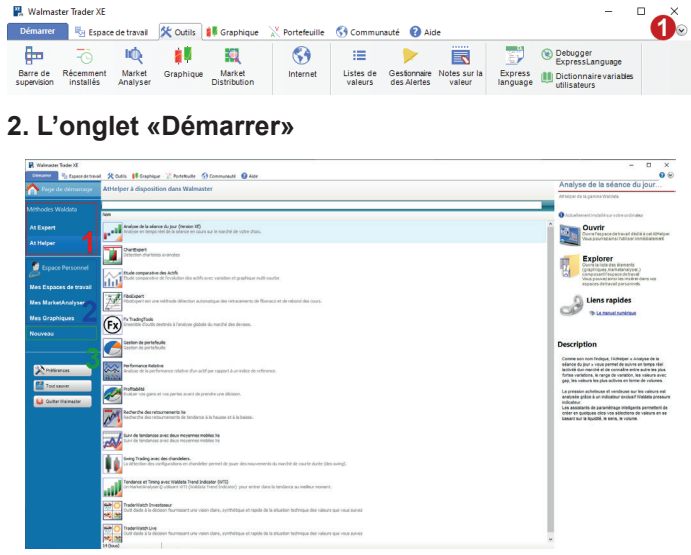

Dans l'onglet «Démarrer» se trouvent 3 catégories. La catégorie «Waldata» (**1**) vous permettant d'ouvrir les méthodes Waldata prête à l'emploi, vos Atexpert et AtHelper.

La catégorie «Personnelle» (**2**) vous permettant d'ouvrir vos propres espaces de travail boursiers, vos MarketAnalyser WalMaster et vos écrans graphiques. La catégorie «Nouveau» (**3**) vous permettant de créer un nouveau graphique, un nouveau MarketAnalyser Wal-

Master, et un nouvel espace de travail bouriser.

## **2. L'onglet «Outils»**

Dans l'onglet «Outils», vous trouverez les options permettant d'accèder rapidement à une ressource (**1**), d'ouvir une page web (**2**), de gérer vos listes personnelles (**3**), et enfin d'accèder à l'espace programmation (**4**).

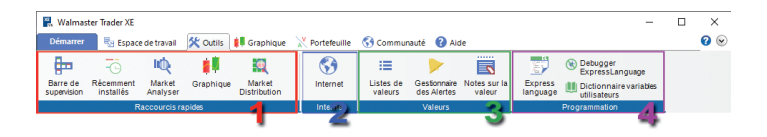

## **3. L'onglet «Ordres & portefeuilles»**

Dans l'onglet «Ordres & portefeuilles», vous accèdez aux différentes options de la gestion de portefeuille intégrée au WalMaster Xe.

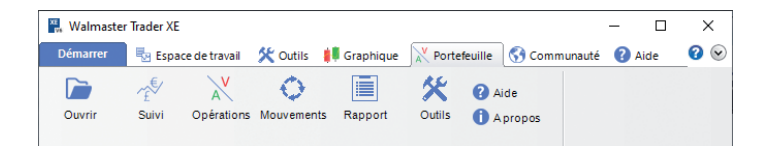

### **3. L'onglet «Communauté Waldata»**

Dans l'onglet «Communauté Waldata», vous avez un accès direct à:

- MonWaldata (**1**): c'est votre espace personnel et priviligié, ainsi vous pouvez être en relation par mail avec les différents départements de Waldata.

- AtXstore (**2**): espace dédié au téléchargement de ressources, payantes ou gratuites, en illimités.

- la page web «Forums» (**3**): intervenez et partagez votre expérience boursière avec les autres utilisateurs WalMaster Xe.

- Waldata.fr (**4**): accès direct au site internet waldata.fr vous permettant de vous tenir informé des nouveautés, news concernant votre logiciel WalMaster Xe.

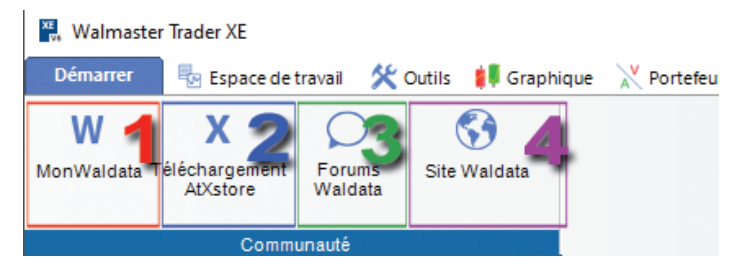

#### **Astuce**

Votre Market Analyser(c) WalMaster trie, scanne, filtre et détecte sur des listes de valeurs entières les valeurs à potentiel. D'un simple clic de souris vous sélectionnez les valeurs détectées jugez intéressantes pour les mettre sous surveillance dans vos listes personnelles

## **4. L'onglet «Aide»**

Dans l'onglet «Aide», vous avez un accès direct aux aides logiciel et aux services Waldata:

- les vidéos de formations WalMaster et WalMaster Xe (**1**)

- l'aide à la programmation ExpressLangage (**2**)

- le centre de support, permettant ainsi aux techniciens Waldata de prendre le contrôle de votre logiciel (**3**).

- le calendrier des formations du centre agréée de formation bourse et trading WaltradeInstitut (**4**).

- les WaldataNews hebdomadaires traitant des thèmes en analyse technique dans le logiciel WalMaster Xe (**5**).

- Les Préferences (**6**).

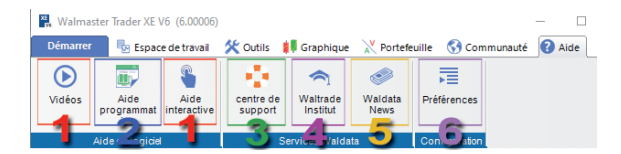

L'atsense© donne l'interprétation d'un signal technique, et synthétise l'information relative à la valeur sélectionnée, aussi bien à l'aide de codes couleur conventionnelle (rouge : baisse et vert: hausse), ou d'info-bulles déclenchée lors du passage de la souris sur une icône.

### **5. La barre de tracés chartistes**

Celle-ci est placée tout à gauche de votre logiciel Wal-Master Xe. Tout comme les boutons de raccourcis de votre barre de commande principale expliquée précédemment. En mettant le curseur de la souris sur l'un des boutons de la barre des tracés chartistes, un descriptif s'affiche.

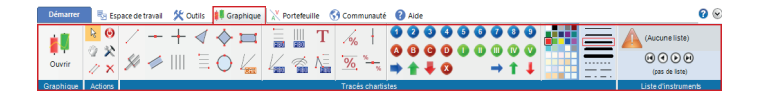

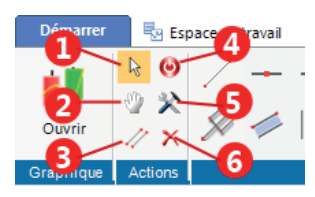

1: Mode «Chartiste» désactivé 2: Déplacer, modifier une figure 3: Dupliquer, créer une parallèle 4: Masquer toutes les figures des écrans graphiques 5: Propriété de la figure 6: Supprimer

## **6. La barre d'outils relative aux graphiques.**

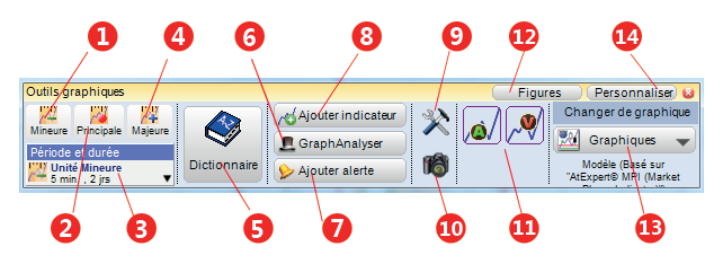

*Nota: La barre d'outils s'affiche en cliquant sur l'entête de l'écran graphique.*

Les écrans graphiques sont dotés de fonctionnalités destinées à faciliter leurs paramétrages. La boîte à outils contient :

Les écrans graphiques sont dotés de fonctionnalités destinées à faciliter leurs paramétrages. La boîte à outils contient :

1: raccourci vers une unité de temps mineure

2: raccourci vers une unité de temps principales

- 3: accès aux périodes et durées du graphique
- 4: raccourci vers une unité de temps majeure

5: accès au dictionnaire de vos valeurs

6: ajout de la barre des graphAnalysers au dessus de votre écran graphique

7: ajout d'alerte sur votre valeur

8: insertion d'une nouvelle zone graphique de votre écran

9: accès au outils de paramétrages de vos écrans

10: permet d'effectuer une copie d'écran de votre graphique afin de pouvoir l'imprimer, l'exporter...

11: PaperTrading, outils permettant d'effectuer des Achats et Ventes en fictifs

12: accès rapide et direct aux outils chartistes

- 13: permet de changer de type d'écran graphique
- 14: options avancées de la barre «Outils graphiques».

#### **7. La barre d'outils relative aux MarketAnalyser(c) WalMaster.**

Exclusivité Waldata, les MarketAnalyser© WalMaster de la gamme des logiciels WalMaster sont de véritables baromètres du marché ayant pour but de pointer sans délai, en temps réel, les résultats des indicateurs que vous avez mis sous surveillance.

Grâce à des filtres et des tris intelligents, les MarketAnalyser© WalMaster dégagent directement les opportunités sur le marché. Vous pouvez créer autant de listes que vous le souhaitez pour établir vos stratégies. Les MarketAnalyser© WalMaster sont multi périodes, ce qui vous permet de suivre simultanément les signaux techniques sur plusieurs unités de temps (intraday, quotidien, hebdomadaire…), et ce, de façon illimitée. Les principaux thèmes en analyse technique sont couverts, chaque valeur possède le résultat de sa propre analyse technique. Chacun de ces MarketAnalyser© WalMaster se lit comme « un journal » et vous n'avez pas besoin d'avoir des connaissances pointues en analyse technique pour vous servir de ces outils. Un simple passage de la souris sur la colonne du MarketAnalyser © WalMaster vous affiche une info-bulle dynamique, appelée « atsense © », qui vous donne tous les détails concernant l'analyse de la valeur sélectionnée.

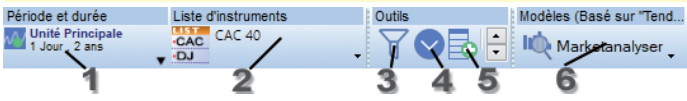

1. Modifie la période de calcul du MarketAnalyser © Wal-Master Xe.

- 2. Change de liste de marché ou de liste personnelle.
- 3. Ouvre la fenêtre de filtrage avancé du MarketAnalyser.
- 4. Ouvre les paramètres avancées des MarketAnalyser.
- 5. Ajoute une colonne au MarketAnalyser WalMaster Xe.
- 6. Change de MarketAnalyser WalMaster Xe à la volée.

# **Ergonomie**

#### **1. Création d'un espace de travail boursier**

Un espace de travail boursier est un ensemble de ressources. C'est l'espace de travail qui contient les écrans et les MarketAnalyser © WalMaster.

Pour pouvoir créer un bureau vide, il suffit cliquer sur l'onglet «Démarrer» (**1**), puis de cliquer sur le bouton «Nouveau» (**2**) et enfin sur le bouton «Créer un nouvel espace de travail» (**3**).

Il ne vous reste plus par la suite, de nommer votre espace de travail (**4**).

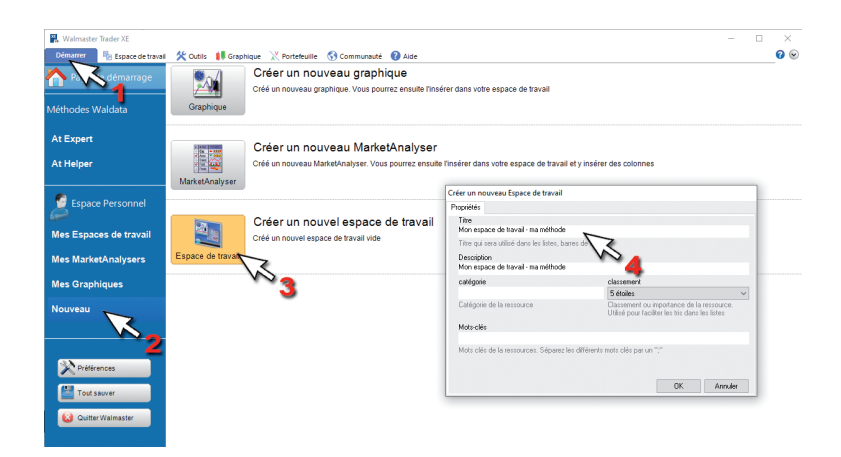

Désormais, le bureau vient d'être créé et ajouté automatiquement à la liste «Mes espaces de travail». Pour pouvoir l'ouvrir, il suffit de cliquer sur l'onglet «Démarrer» (**1**) puis sur «Mes espaces de travail» (**2**), sélectionnez votre espace de travail (**3**) ainsi vous pourrez ouvrir (**4**), éditer (**5**), supprimer (**6**) ou faire une copie (**7**) très facilement.

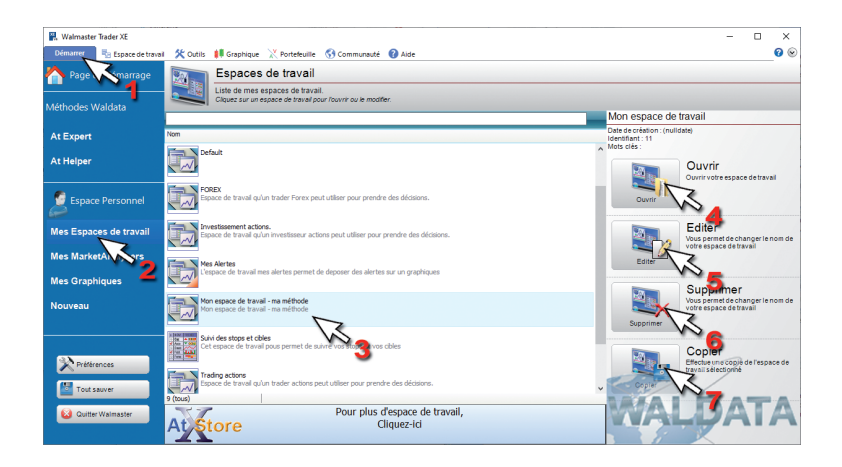

Maintenant que le nouvel espace de travail est ouvert, il est vide, il nous faut donc ouvrir les différentes ressources qui nous intéressent (écrans, Market Analysers(c)).

*A. Ouverture des ressources.*

Nous allons ouvrir dès à présent un écran et un MarketAnalyser(c) WalMaster.

Commençons par le MarketAnalyser. Pour ce faire, il vous suffit de cliquer sur l'onglet «Outils» (**1**), puis «MarketAnalyser» (**2**), sélectionnez le MarketAnalyser désiré (**3**) puis cliquez sur «Ouvrir» (**4**).

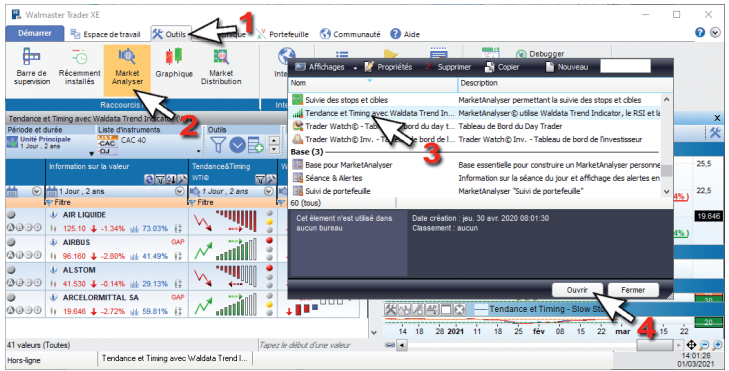

Enfin ouvrons un écran graphique. Pour ce faire, il vous suffit de cliquer sur l'onglet «Outils» (**1**), puis «Graphiques» (**2**), sélectionnez l'écran graphique désiré (**3**) puis cliquez sur «Ouvrir» (**4**).

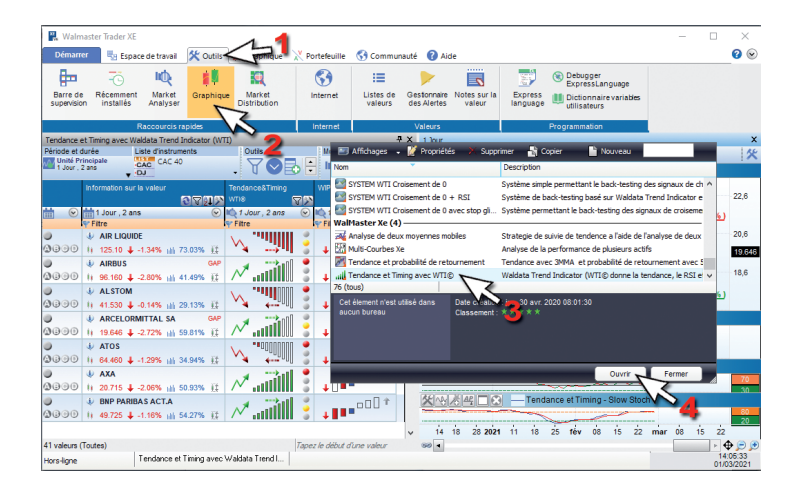

Vos deux ressources sont maintenant ouvertes ; il ne reste plus qu'à les placer dans votre nouvel espace de travail.

### *B. Déplacement des fenêtres.*

Chacune de vos ressources possède une barre de titre de couleur blanche :

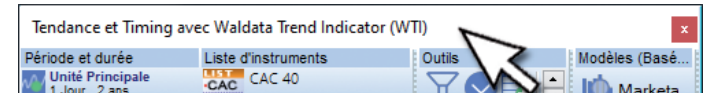

En restant cliqué gauche sur cette barre bleue, et en déplaçant la souris vers l'intérieur de votre bureau, alors vous aurez la possibilité de positionner la fenêtre où vous le désirez. Pour notre exemple, nous allons déplacer le Market Analyser(c) WalMaster « Tendance et Timing », comme ce sera notre première ressource, elle se placera automatiquement sur la totalité de notre espace de travail.

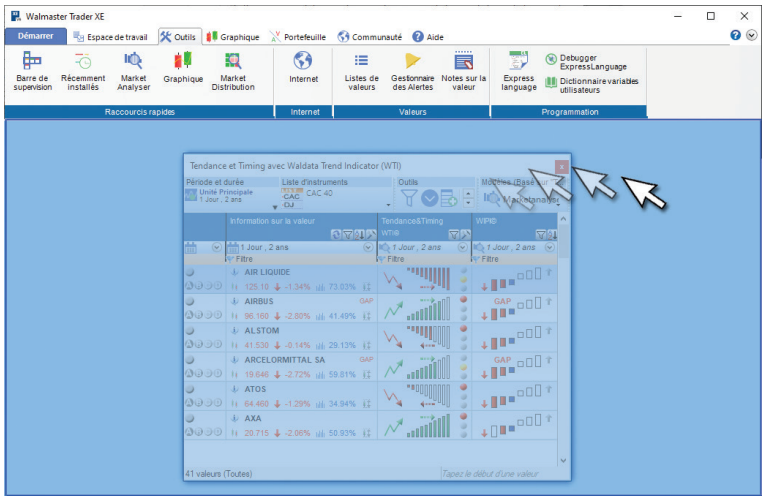

Maintenant, le MarketAnalyser «Tendance et Timing» est «fixé» dans l'espace de travail:

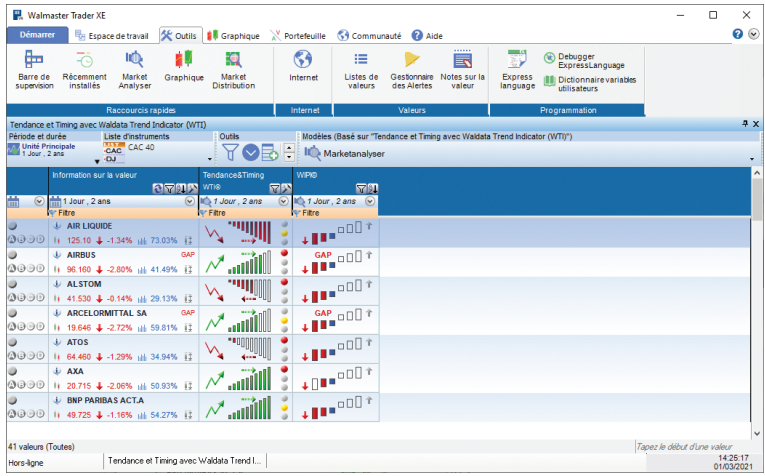

Il ne reste plus qu'à positionner notre écran graphique, pour cela **restez cliqué gauche** sur la barre bleue de l'écran graphique, déplacez votre souris en direction du Market Analyser(c) WalMaster, un losange apparait, il vous suffit de placer votre curseur de souris sur le « bras » du losange, où vous désirez placer votre écran :

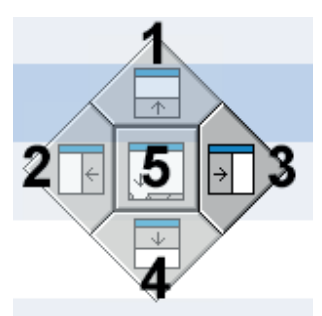

Positionnement des fenêtres dans WalMaster Xe:

- 1: position en haut
- 2: position à gauche
- 3: position à droite
- 4: position en bas
- 5: position en onglet

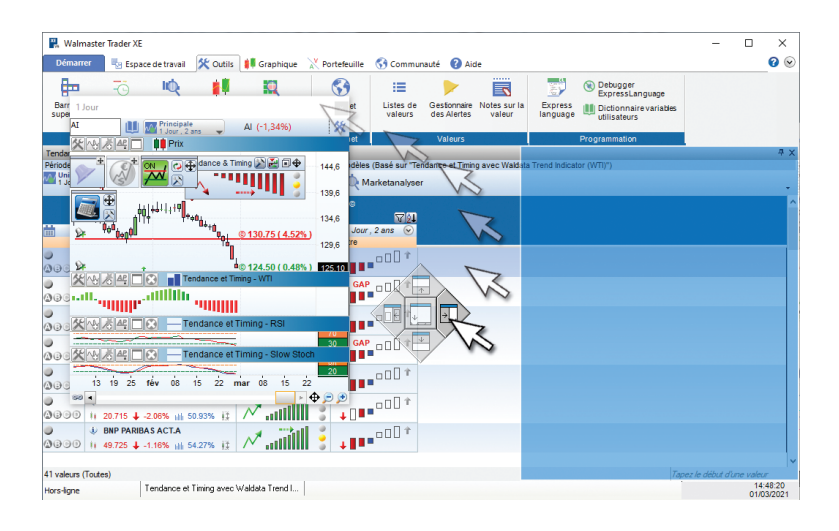

Maintenant, votre écran graphique est « fixé » et votre espace de travail est prêt à l'emploi :

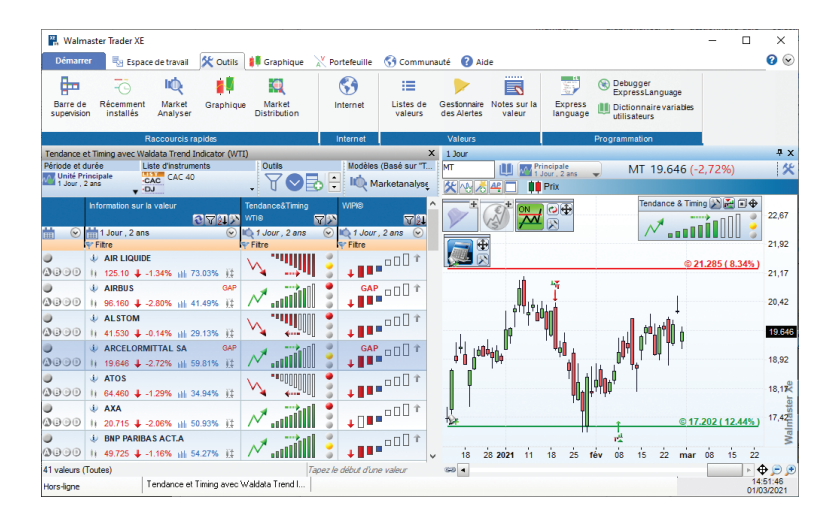

#### *C. Le mode «Onglet»*

La fonctionnalité «Onglet» vous permet d'organiser votre esapce de travail de façon optimal. En effet à l'aide de cette fonction vous allez superposer des ressources les unes sur les autres afin de faciliter la lecture des informations.

Pour mettre des écrans graphique par exemple en mode «Onglet», rien de plus simple, il vous suffit de «prendre» l'écran graphique (**1**), puis de mettre le curseur de votre souris à l'intérieur du losange opaque qui apparaît (**2**).

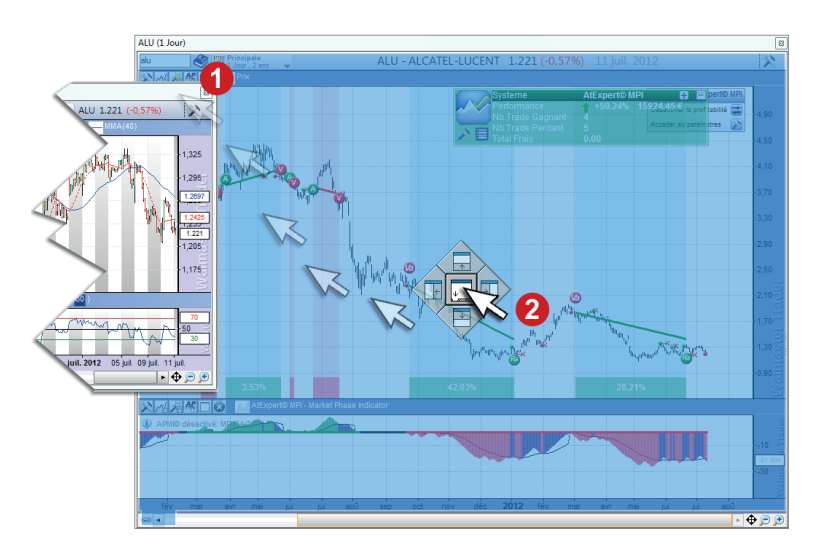

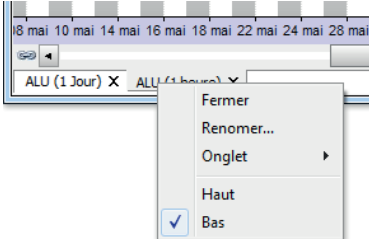

De plus, vous pouvez mettre par la suite vos onglets en haut ou en bas, également renommer les onglet pour qu'ils soient d'avantage parlant, pour ce faire, effectuez un clique droit sur l'un des onglets.

## *D. Insertion zone Web*

Pour pouvoir insérer une page web à droite de votre écran, il vous suffit de cliquer sur l'onglet «Outils» (1), puis de cliquer sur la map monde «Internet» (**2**).

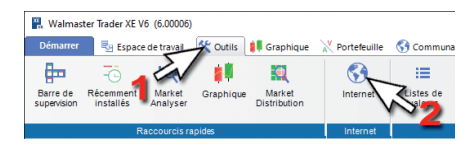

Une page web apparaîtra en fenêtre volante (pop up), et

il ne vous restera plus qu'à déplacer la zone web à côté d'une ressource déjà ouverte dans votre bureau .

A la place du mot «Vide», y insérer l'adresse internet de votre site préféré.

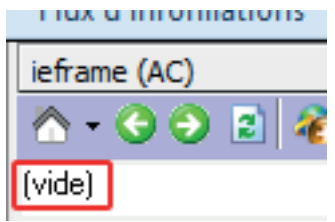

## **2. Les graphiques**

#### *A. Le cadenas magique*

Maintenant que vous savez créer un espace de travail, nous allons ouvrir deux écrans graphiques simultanément pour que l'on puisse profiter du cadenas magique, servant à afficher, sur deux écrans graphiques, deux valeurs différentes. Pour notre exemple, reprenons l'espace de travail précédemment créé, rajoutons simplement un écran graphique supplémentaire.

En cliquant gauche sur la valeur France Telecom, par exemple, les deux écrans graphiques réagissent dynamiquement à cette valeur.

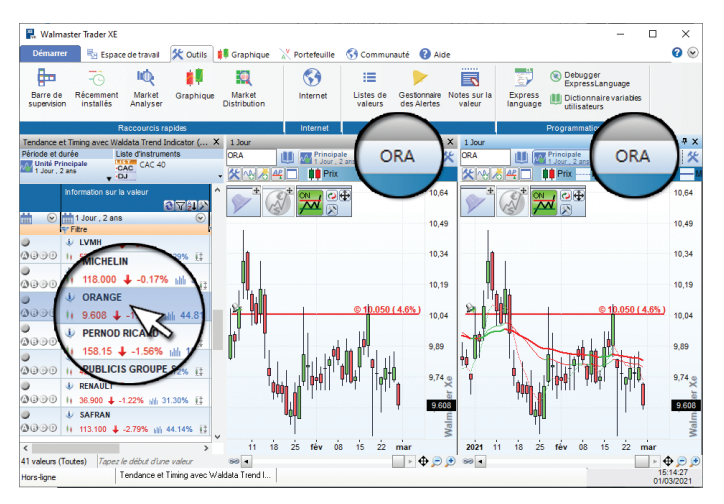

Notre but maintenant, est d'afficher le CAC40 sur le graphique de droite et de garder le graphique de gauche lié à la valeur France Telecom sélectionnée dans le MarketAnalyser(c) WalMaster.

Cela est très facile, grâce au «cadenas magique» représentant une chaine dans le coin en bas à gauche de chaque écran graphique. En effet, votre « cadenas magique » peut avoir deux états :

· « Chaine liée » indique que la ressource est liée avec le MarketAnalyser(c) WalMaster.

Lorsque vous changez de valeur dans le

MarketAnalyser(c) WalMaster, la valeur sur le graphique change également.

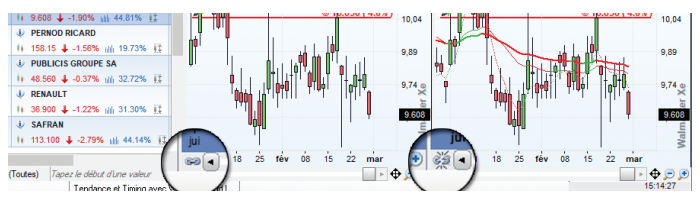

· « La "chaine rompue" indique que la ressource est indépendante de la valeur sélectionnée dans le MarketAnalyser(c) WalMaster.

Ainsi, pour figer le graphique de droite sur le CAC40, nous allons faire la manipulation suivante :

1 - Sélectionnons le CAC40 dans le MarketAnalyser(c) **WalMaster** 

2 - Cliquons sur l'icône du "cadenas magique" afin de figer la valeur sur le graphique.

Maintenant lorsque vous changez de valeur dans le MarketAnalyser(c) WalMaster, le graphique de droite affiche constamment l'indice de référence : le CAC40.

Le graphique de gauche n'étant pas figé, vous pouvez faire défiler les valeurs du MarketAnalyser(c) WalMaster, ici la valeur France Telecom.

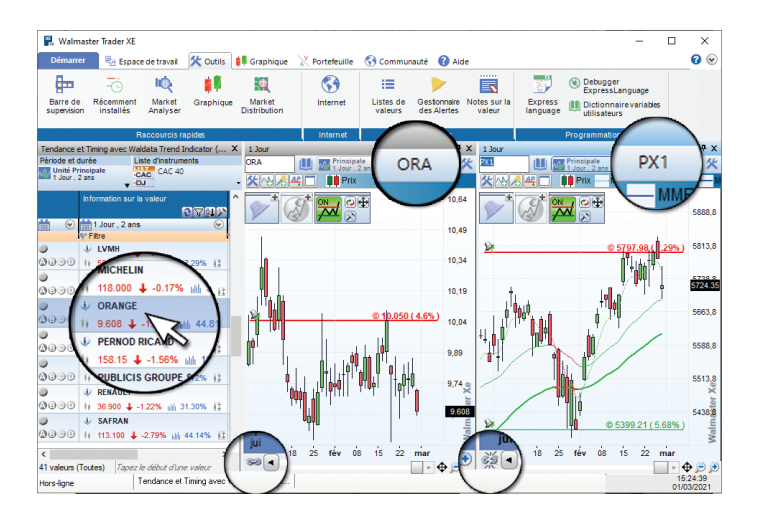

### *B. L'APMI*

L'abréviation APMI signifie : "Ajustement des Paramètres multipériodes Intelligent ".

Cette technologie exclusive Waldata résulte de plus de 20 années de recherches et de développement.

Ces termes désignent une technologie qui vous permet de fixer les paramètres des indicateurs techniques en fonction :

— de l'unité de temps utilisée par le graphique sur laquelle l'indicateur est affiché : graphique intraday, quotidien, hebdomadaire...

— de la situation technique unique de chaque valeur.

En deux clics, vous associez ainsi, dans votre WalMaster, les paramètres de vos indicateurs, valeurs, et unité de temps pour optimiser votre timing d'intervention sur le marché.

La moindre modification du paramètre de l'indicateur est immédiatement répercutée en temps réel sur tous vos graphiques et MarketAnalyser©.

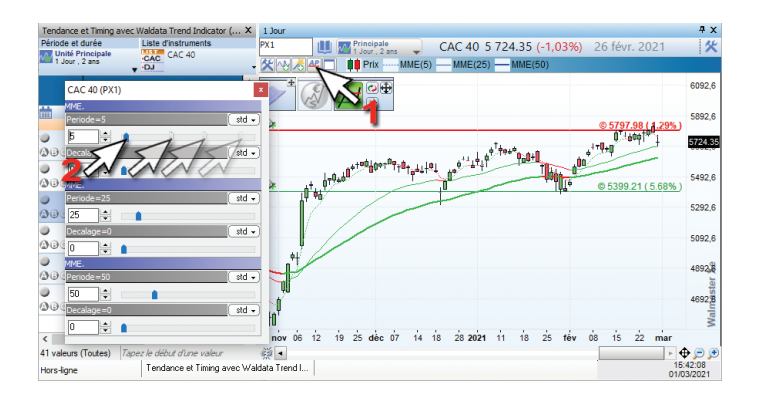

#### *C. Les assistants visuels*

Les assistants visuels affichent instantanément sur votre graphique les signaux techniques de méthodes AtExpert, AtHelper ou d'informations spécifiques telles que des carnets d'ordres, portefeuilles, etc.

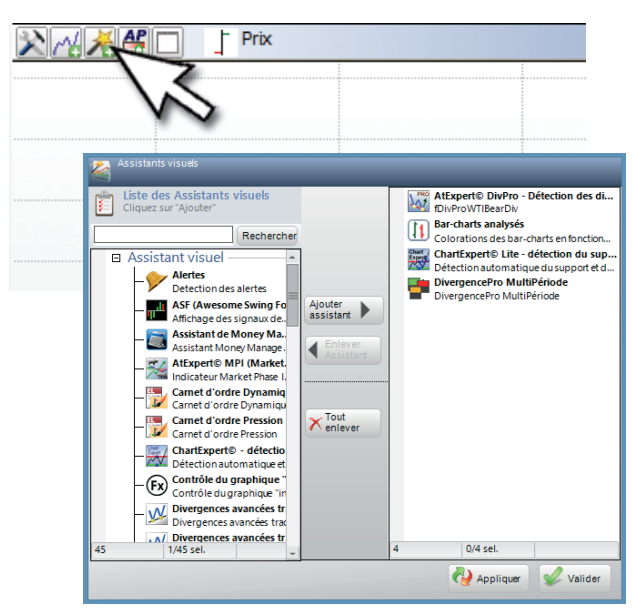

Pour vous permettre d'améliorer considérablement vos performances boursières, Waldata développe régulièrement des Modules additionnels à votre WalMaster, appelés les "atexpert et AtHelper ". Chaque module est spécifique et peut être complémentaire à votre méthode de travail personnel, ou être en soi une réelle stratégie de trading ou encore venir en renfort de signaux techniques d'autre source. Que vous soyez investisseur ou trader, utiliser le bon module au bon moment vous assure une grande efficacité.

### *D. Les outils de tracés chartistes*

Pour pouvoir tracer une ligne sur votre écran graphique, il suffit tout d'abord de sélectionner la couleur de la ligne à l'aide de la palette de couleur (**1**), ensuite de sélectionner son type de tracé (**2**), dans notre exemple ce sera la ligne de tendance.

Pour terminer cliquer gauche (**3**) puis relachez, tirer la ligne, et cliquer gauche une dernière fois pour placer la ligne de tendance (**4**).

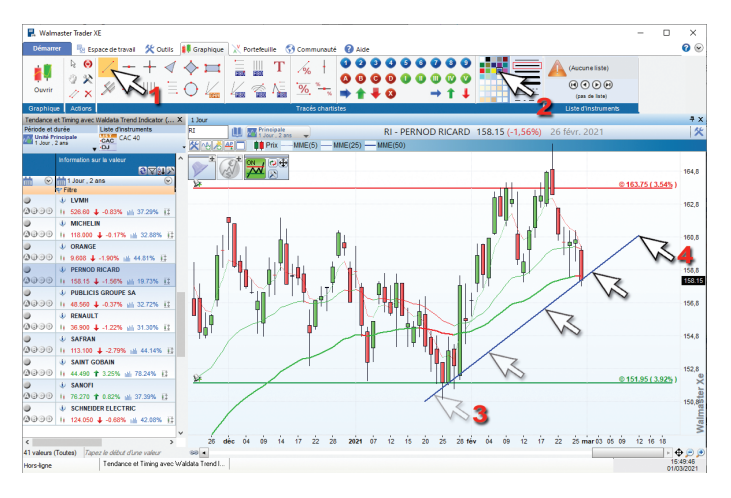

*E. Envoyer une analyse graphique à un ami*

**Par un simple clic sur l'icône de l'appareil photo située dans la barre de commandes de votre graphique, vous réalisez une capture d'écran.**

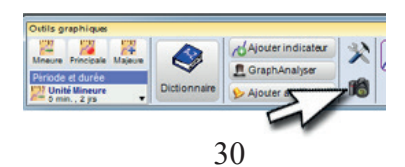

#### **3. La barre de supervision et les GraphAnalyser**

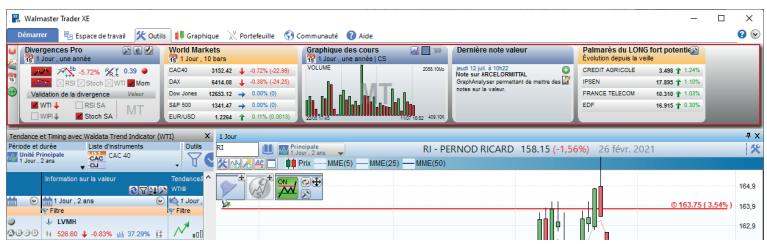

Chez Waldata on le sait «trop d'information tue l'information». Nous avons donc décidé de vous faciliter la prise de décision en vous offrant la possibilité de regrouper dans une véritable barre de supervision toutes les informations et signaux de votre WalMaster Xe dont vous avez besoin. Ce nouveau concept exclusif du WalMaster Xe est baptisé « GraphAnalyser ».

#### *Présentation des GraphAnalysers.*

Solution d'aide à la décision moderne, chaque GraphAnalyser est un véritable outil d'aide à la décision qui bénéficie de toute la puissance d'analyse, de calculs et d'affichage de votre WalMaster Xe.

Chaque GraphAnalyser est alors capable d'analyser la situation technique d'une ou plusieurs valeurs en utilisant les indicateurs de votre WalMaster Xe et les signaux de vos AtHelper et AtExpert.

On distingue d'ailleurs 2 groupes des GraphAnalysers :

Les GraphAnalyser dits globaux (entête orange) qui affichent des informations sur les marchés. Par exemple, le GraphAnalyser « Word Markets » vous donne l'évolution des principaux marchés mondiaux. Le GraphAnalyser

« Palmarès » parcours en temps réel la liste de valeurs et vous affiche les plus fortes hausses (baisses) d'un marché, le GraphAnalyser « Statistiques économiques » vous annonce des chiffres macroéconomiques à venir...

Les GraphAnalyser relatifs à la valeur affichée à l'écran (entête bleue). Par exemple, le GraphAnalyser « Carnet d'ordre » vous donne un aperçu instantané sur l'état de l'offre et de la demande des titres et vous permet de bien placer votre ordre, le GraphAnalyser « Note sur la valeur » vous permettra de noter noir sur blanc la stratégie que vous envisagez pour chaque valeur et de retrouver vos notes dès que vous affichez la valeur à l'écran...

*Créez votre Barre de supervision sur mesure...*

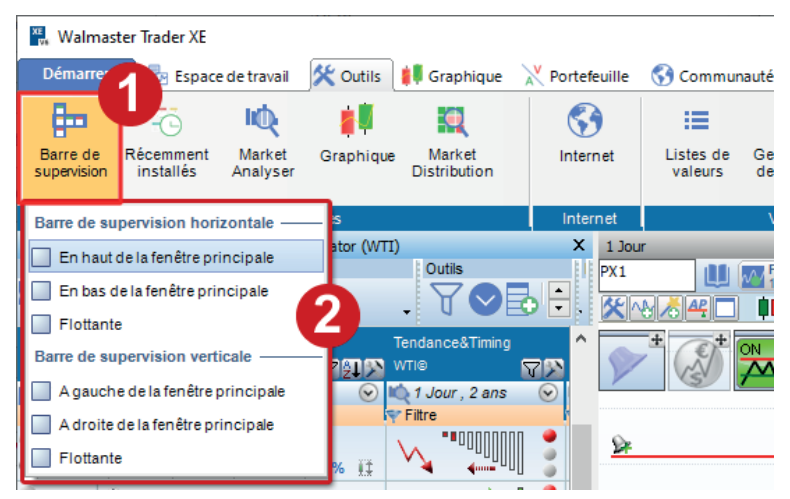

Pour créer votre véritable centre de décision personnelle vous devez tout simplement:

1. cliquez sur le bouton «Barre de supervision» dans l'onglet «Outils» (**1**), puis choisissez l'emplacement de votre barre de supervision (**2**) (au- dessus, en dessous

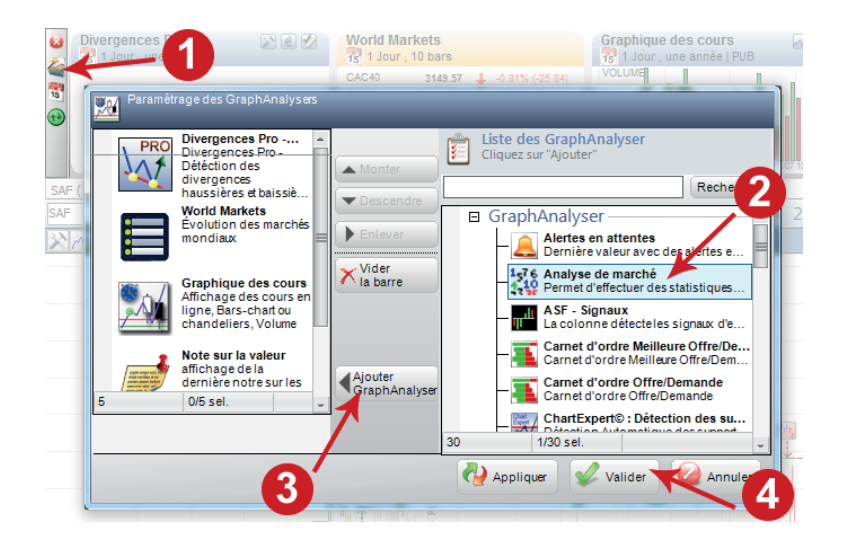

ou de chaque côté de votre espace de travail ou au-dessus de chaque écran graphique).

2. Cliquer sur le bouton permettant l'affichage des différents graphanalyser présents dans le WalMaster Xe (**1**), sélectionner le ou les GraphAnalyser que vous voulez afficher (**2**), sans oublier de cliquer sur le bouton «Ajouter un graphanalyser» (**3**), enfin pour terminer cliquer sur «Valider» (**4**).

Vous obtenez ainsi un ensemble cohérent des informations dont vous avez besoin. Toute nouvelle information est perceptible en un seul coup d'œil sans que vous ayez besoin de quitter votre environnement de travail habituel. Le confort est immense et la prise de décision est sécurisée.

De plus, chaque GraphAnalyser utilise sa propre unité de temps, ce qui les rend multi-période et vous offre des possibilités d'analyse sans précédent. *Imaginez seulement…*

Vous êtes sur votre espace de travail « tendance et timing » en période jour. Vous détectez un nouveau départ de tendance haussière, avant de prendre votre décision vous vous assurez que le signal est cohérent sur la situation à long terme. Plus besoin de changer d'unités de temps ou d'ouvrir d'autres graphiques, il vous suffit d'afficher le graphanalyser « tendance et timing » dans votre barre de supervision et de lui attribuer une unité semaine. Vous voyez ainsi, instantanément si votre signal en jour est confirmée par un signal en semaine.

Grace à ce concept exclusif, vous pouvez également vérifier avec les autres graphAnalyser, la cohérence des signaux et informations boursières sans changer d'espace de travail.

Réalisez que tous les AtExpert et AtHelper de votre WalMaster Xe sont disponibles sous forme de GraphAnalyser...

## **Gestion des listes dans votre WalMaster Xe**

Pour gérer et créer vos propres listes de valeurs, il vous suffit d'aller dans l'onglet «Outils», puis de cliquer sur le bouton rubrique « Liste de valeurs ».

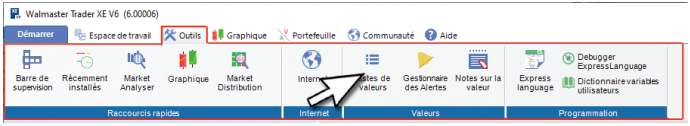

#### **1. Création d'une liste**

Après avoir choisi la rubrique « Listes de valeurs », une fenêtre volante nommée « Gestion des listes » apparaît sur l'écran.

Cette fenêtre se décompose en deux parties :

— La première colonne contient une partie intitulée « Mes abonnements » qui regroupent l'ensemble des marchés auxquels vous êtes abonné.

À partir de ces marchés, vous créez vos propres listes de valeurs. Ces dernières apparaîtront alors dans la partie « Mes listes » de votre logiciel WalMaster.

— La deuxième colonne regroupe la composition de la liste ou du marché sélectionné.

À chaque fois qu'une liste est sélectionnée, à partir de « Mes listes » ou de « Mes abonnements », l'ensemble des valeurs qui constitue cette liste apparaît dans la partie droite de la fenêtre.

On y retrouve le nom, le code ISIN et le code mnémonique de chaque valeur.

Afin de créer une liste personnelle, positionnez-vous

sur la partie « Mes listes » et cliquez sur l'icône  $\pm$ . Une nouvelle fenêtre apparaît alors sur l'écran où vous devez indiquer le nom de la liste créée.

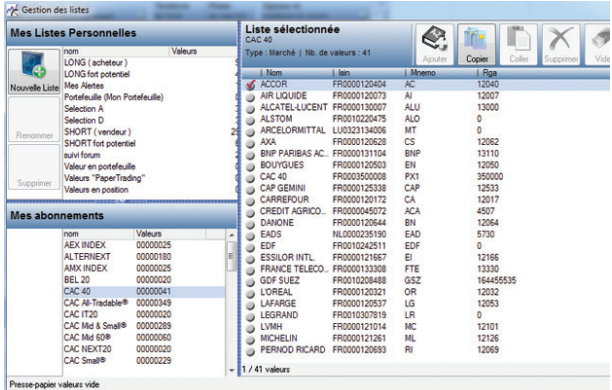

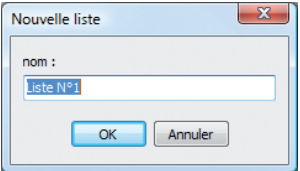

Après avoir attribué un nom à sa liste personnelle, validez votre opération en cliquant sur le bouton « OK ». Une fois la liste personnelle créée, cette dernière reste encore à remplir puisqu'elle ne contient alors encore aucune valeur.
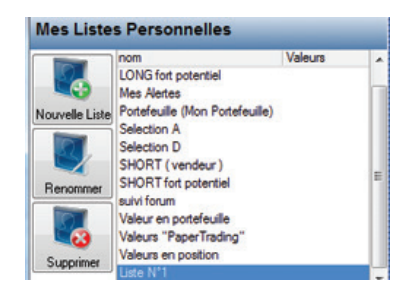

## **2. Ajout de valeurs dans une liste personnelle.**

Vous avez la possibilité d'insérer des valeurs dans la liste personnelle créée grâce à un moteur de recherche. Après avoir ouvert la liste (double clic sur le nom de la liste afin d'y avoir accès) et s'être positionné dans la colonne de droite, effectuez un clic sur le bouton  $\Box$ . Dès lors, la fenêtre du moteur de recherche intitulée « Recherche de valeurs » s'affiche.

Cette base locale permettra d'effectuer des recherches multicritères : par nom, par code RGA, par code mnémonique, par code ISIN ou par identifiant.

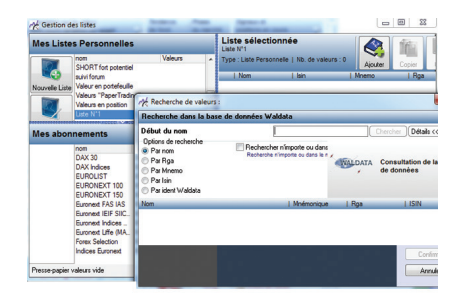

Vous pouvez également ajouter des valeurs dans votre liste personnelle par les marchés présents dans les listes « Mes abonnements » ou « Mes listes » en effectuant un simple copié/collé.

Par exemple, vous souhaitez insérer dans la liste Nº 1 les valeurs suivantes : « ARCELOR », « CAC 40 » et « CAP GEMINI ».

Il faut ouvrir dans vos « abonnements », la liste du CAC 40 (double clic sur le nom de la liste afin d'y avoir accès) et cocher grâce à un double clic, les valeurs concernées. Après avoir coché les valeurs, les icônes grisées se sont activées.

Cliquez sur l'icône « Copier ».

Puis, positionnez-vous sur votre liste personnelle pour y ajouter ces valeurs (double clic sur le nom de la liste afin d'y avoir accès).

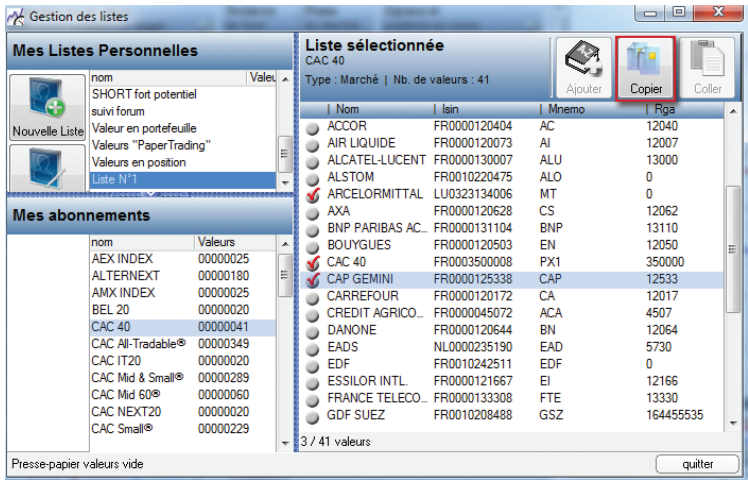

Dans la partie droite de la fenêtre, cliquez sur l'icône « Coller ».

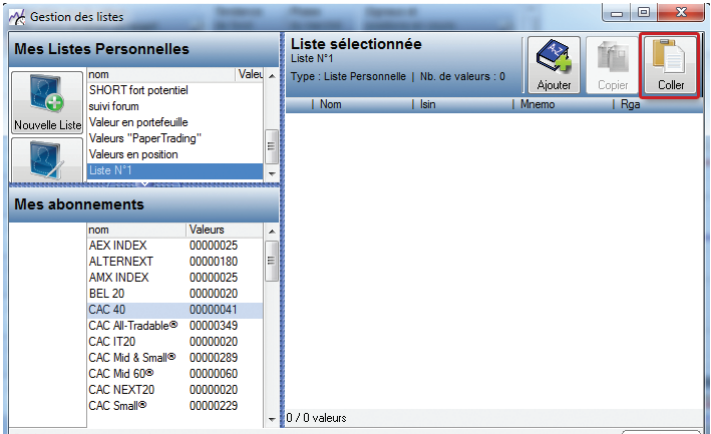

Les 3 valeurs se sont alors insérées dans « Liste Nº 1 ».

Lorsque vous souhaitez insérer un ensemble de valeurs, utilisez la touche « + » de votre clavier numérique afin de les sélectionner.

Inversement, lorsque vous souhaitez annuler votre sélection, cliquez sur la touche « — »

## **3. Suppression de valeurs dans une liste.**

Afin de supprimer une liste de valeurs, vous devez préalablement sélectionner cette dernière dans la colonne « Mes listes », puis cliquer sur l'icône «Supprimer».

Pour supprimer uniquement une ou plusieurs valeurs

au sein d'une liste, vous devez dans un premier temps ouvrir la liste (double clique sur le nom de la liste afin d'y avoir accès). Puis dans la colonne de droite où figure l'ensemble des valeurs composant cette liste, cochez les valeurs que vous souhaitez retirer de la liste en double cliquant sur les valeurs. Enfin, choisissez la fonction « Supprimer ». Vous pouvez également choisir de supprimer les valeurs une par une.

| Gestion des listes             |                                                                                                    |                                                                                                    |                |                                 |                                                                              |                               |                                      |                    |        | 回<br>$\Box$ | $\mathbf{z}$ |
|--------------------------------|----------------------------------------------------------------------------------------------------|----------------------------------------------------------------------------------------------------|----------------|---------------------------------|------------------------------------------------------------------------------|-------------------------------|--------------------------------------|--------------------|--------|-------------|--------------|
| <b>Mes Listes Personnelles</b> |                                                                                                    |                                                                                                    |                | Liste sélectionnée<br>Liste N°1 |                                                                              |                               |                                      |                    |        |             |              |
| Nouvelle Liste                 | nom<br><b>SHORT</b> fort potentiel<br>suivi forum<br>Valeur en portefeuille                                                                                                    | Valeu A                                                                                                    |                |                                 | Type : Liste Personnelle   Nb. de valeurs : 3<br>Nom<br><b>ARCELORMITTAL</b> | <b>Lisin</b><br>11/0323134006 | Ajouter<br><b>Mnemo</b><br><b>MT</b> | Copier<br>Rga<br>n | Coller | Supprimer   | Vic          |
|                                | Valeurs "PaperTrading"<br>Valeurs en position<br>Liste N°1                                                                                                    |                                                                                                    |                |                                 | CAC <sub>40</sub><br><b>CAP GEMINI</b>                                       | FR0003500008<br>FR0000125338  | PX <sub>1</sub><br>CAP               | 350000<br>12533    |        |             |              |
| <b>Mes abonnements</b>         |                                                                                                    |                                                                                                    |                |                                 |                                                                              |                               |                                      |                    |        |             |              |
|                                | nom<br><b>AFX INDFX</b><br><b>ALTERNEXT</b><br><b>AMX INDEX</b><br><b>BEL 20</b><br>CAC 40<br>CAC All-Tradable <sup>®</sup><br>CAC IT20<br>CAC Mid & Small <sup>®</sup><br>CAC Mid 60 <sup>®</sup><br>CAC NEXT20<br>CAC Small <sup>®</sup> | Valeurs<br>00000025<br>00000180<br>00000025<br>00000020<br>00000041<br>00000349<br>00000020<br>00000289<br>00000060<br>00000020<br>00000229 | ▴<br>Ξ         |                                 |                                                                              |                               |                                      |                    |        |             |              |
|                                |                                                                                                    |                                                                                                    | $\overline{ }$ |                                 | 3/3 valeurs                                                                  |                               |                                      |                    |        |             |              |
|                                | 3 valeurs dans le presse-papier                                                                                                    |                                                                                                    |                |                                 |                                                                              |                               |                                      |                    |        |             | quitter      |

**4. Gérer mes listes par un MarketAnalyser(c) WalMaster.**

Grâce aux MarketAnalyser(c) WalMaster, sélectionnez les valeurs puis, d'après cette même sélection : créez une nouvelle liste, ajoutez la sélection dans une liste existante, remplacez une liste par la sélection ou supprimez la sélection d'une liste.

Dans un premier temps, il est nécessaire de sélectionner les valeurs.

Pour cela, il faut avoir un MarketAnalyser(c) WalMaster d'ouvert sur le Bureau.

*A) Ouverture d'un MarketAnalyser(c) WalMaster.*

Cliquer en haut à gauche du WalMaster Xe sur « Outils » puis sur « MarketAnalyser » de la catégorie «Raccourcis rapides».

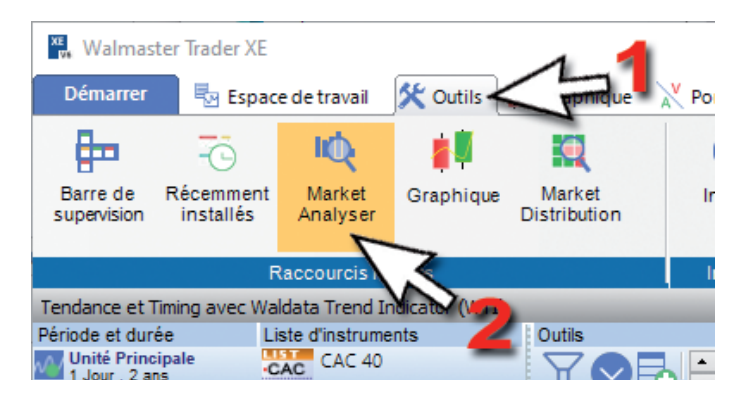

Vous visualisez ainsi les différents MarketAnalyser(c) WalMaster.

En cliquant sur la ressource de votre choix (par exemple « Tendance et Timing (**1**) » puis sur « Ouvrir (**2**) », vous pouvez commencer votre travail de sélection.

Astuce.

Les graphiques et MarketAnalyser(c) WalMaster possèdent leur propre sauvegarde. Vous devez donc utiliser les options d'enregistrement propre à chacun. Ces sauvegardes deviennent de nouvelles ressources et enrichissent ainsi votre bibliothèque de MarketAnalysers(c) et graphiques WalMaster Xe.

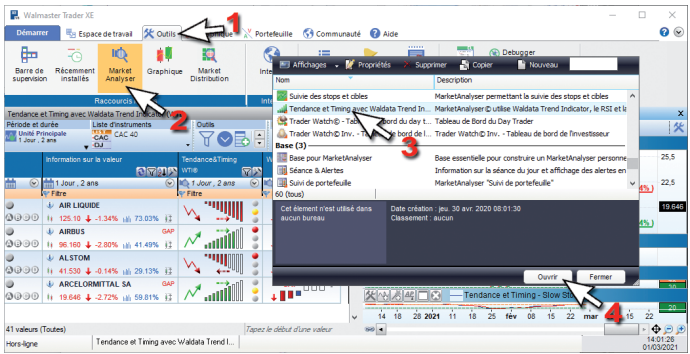

Pour commencer le travail de sélection des valeurs, il suffit de cliquer avec le bouton gauche de la souris sur l'icône qui se situe à côté de la valeur afin de faire apparaître une coche rouge.

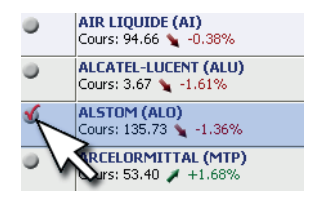

Après avoir sélectionné la ou les valeurs, il suffit d'effectuer un clic droit sur une des icônes sélectionnées en rouge (**1**) afin de faire apparaître le menu de sélection (**2**).

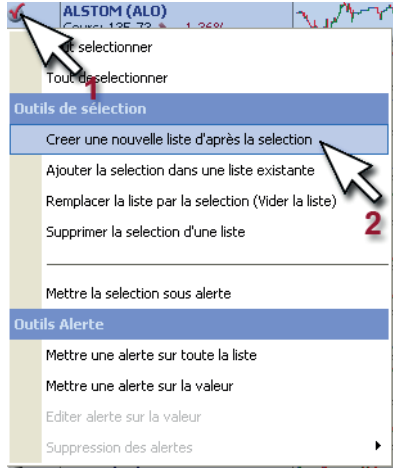

- Par ce menu, vous pouvez faire votre choix parmi les différentes options.

*B) Créer une nouvelle liste d'après la sélection.*

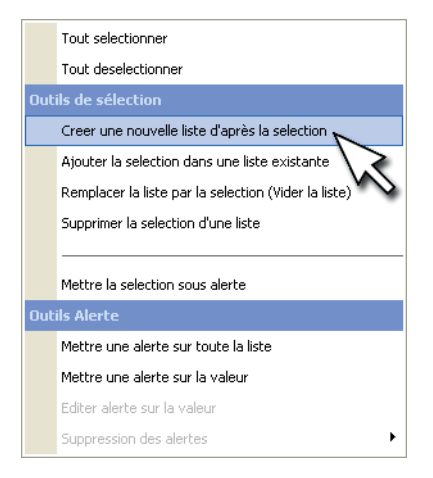

- En effectuant ce premier choix, vous avez ainsi la possibilité de créer une nouvelle liste.

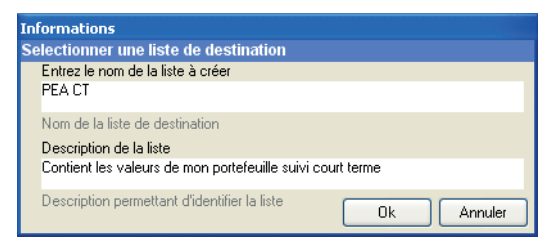

- Cette option permet, par exemple, de créer une sélection des valeurs contenues dans un PEA personnel.

*C) Ajouter la sélection dans une liste existante.*

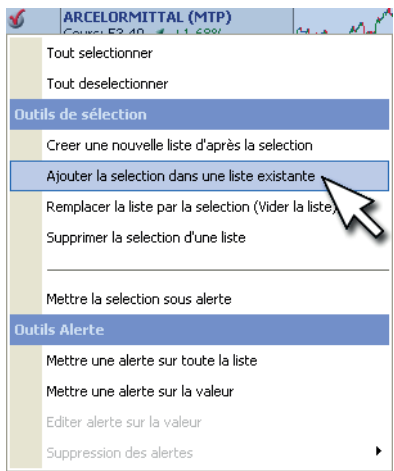

En effectuant ce deuxième choix, vous avez ainsi la possibilité de rajouter dans une liste déjà existante les valeurs préalablement sélectionnées.

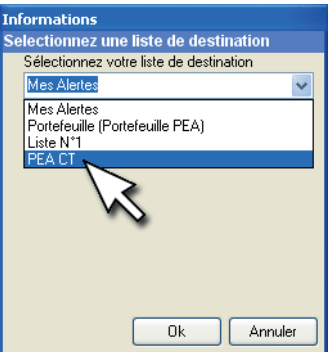

- Cette option permet par exemple de rajouter dans la liste PEA CT, les valeurs nouvellement acquises.

*D) Remplacer une liste par la sélection.*

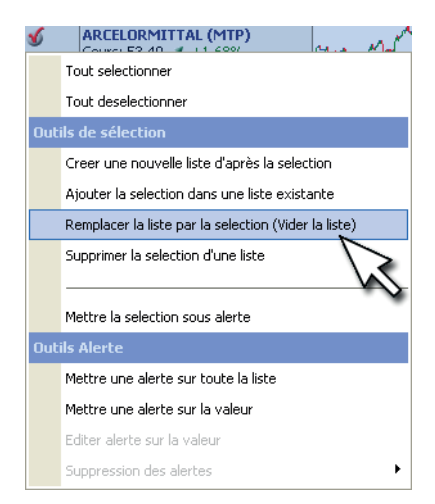

- En effectuant ce troisième choix, vous avez très rapidement ainsi la possibilité de vider une liste et tout en gardant le même nom de la liste de pouvoir insérer de

nouvelles valeurs avec un minimum de manipulation.

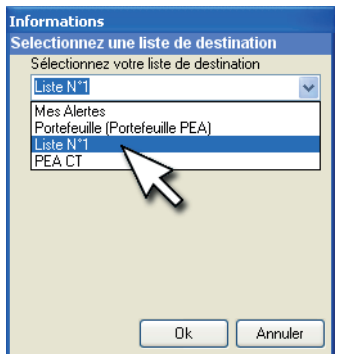

- Cette option permet par exemple, et de façon quotidienne d'avoir une liste ayant toujours le même nom, mais qui ne contient qu'une catégorie de valeurs jugées pertinentes .

*E) Supprimer la sélection d'une liste.*

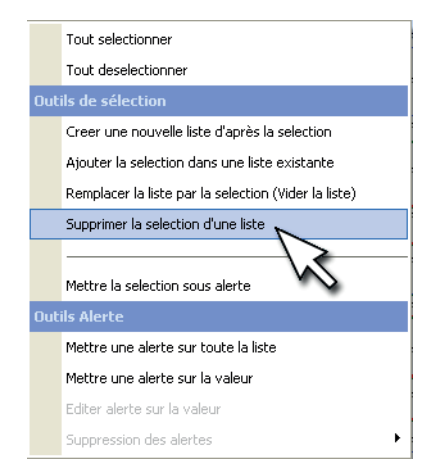

- En choisissant cette quatrième option, vous avez la possibilité de supprimer des valeurs d'une liste personnelle sans avoir besoin de passer par le « Gestionnaire des listes ».

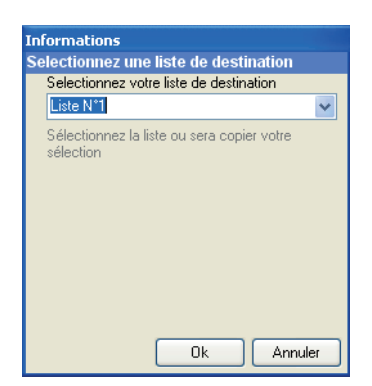

- Cette option permet par exemple de supprimer de la liste PEA CT, des valeurs récemment clôturées à la vente.

## **Important :**

*Pour sauver votre nouveau bureau et l'ajouter dans la liste des bureaux, vous devez passer par l'option "enregistrer sous" située dans "Outils".*

*Un bureau contient un ou des graphiques et/ou* Market Analyser(c) WalMaster *ainsi que leur disposition.*

*Lorsque vous modifiez un élément du bureau original à la fermeture, une fenêtre apparait.* 

*Vos réponses aux questions posées seront : "OUI" si vous souhaitez remplacer le bureau d'origine "NON" si vous souhaitez garder le bureau d'origine*

# **Alertes et gestionnaire**

Rappelons que le but de la technologie des alertes de votre WalMaster Xe est de :

- Vous dégager de la lourde tâche de surveillance de vos valeurs

- Vous permettre de ne jamais passer à côté d'une bonne opportunité d'investissement.

- Vous assurer un timing d'intervention en phase avec le marché.

Les alertes de votre WalMaster Xe vous procurent un gain temps appréciable, car en quelques clics de souris vous placez l'ensemble des valeurs sous surveillance et ceci en une seule opération.

Prenons l'exemple simple d'un investisseur qui travaille sur les valeurs du CAC 40, et qui désire être immédiatement prévenu dès qu'une nouvelle tendance débute sur l'une des valeurs du CAC40. Autrement dit, lorsqu'une moyenne mobile courte croise une moyenne mobile longue.

Avec un outil classique, il vous faut placer les 40 alertes les unes après les autres. Imaginez le temps qu'il faut si vous surveillez les valeurs de marchés, comme le SRD ou l'Eurolist...

Avec votre WalMaster c'est l'affaire de quelque clicks. Répondons aux principales questions que vous vous posez très certainement.

## **Où poser ses alertes dans WalMaster?**

Vous posez vos alertes aussi bien en sélectionnant vos valeurs dans les «MarketAnalyser»(c), sur les gra-

phiques, et dans tous les espaces de travail de votre WalMaster Xe.

## *A. Les alertes sur tracés chartistes.*

Pour mettre sous alertes une ligne de niveau, quelle soit horizontale ou encore oblique, rien de plus simple. Premièrement il vous faut tracer votre ligne de niveau, puis effectuez un clic droit sur cette ligne (1), et enfin sélectionner l'option «Mettre sous alerte» (**2**).

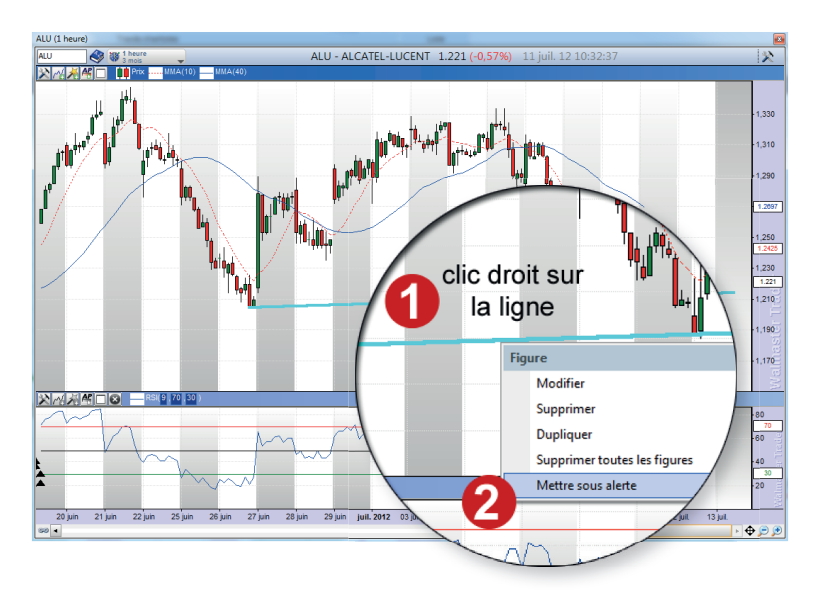

## *B. Les alertes sur indicateurs techniques.*

Vous pouvez donc mettre des indicateurs sous alertes. Prenons l'exemple du croisement de moyennes mobiles exponentielles, l'une des plus vieilles méthode qui puisse exister. Le principe est simple, vous êtes alerté lorsque les moyennes mobiles se croisent détectant ainsi les signaux de hausses et de baisses.

Pour ce faire c'est très simple, passons par les MarketAnalyser WalMaster Xe.

Deux solutions s'offrent à nous:

- mettre une seule valeur sous alerte
- mettre tout une liste sous alerte

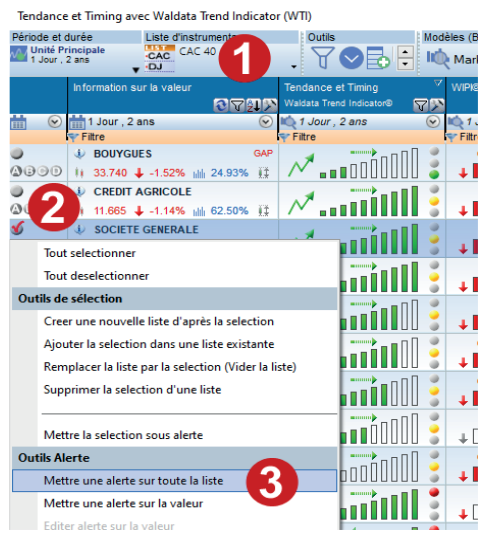

Il vous faut tout d'abord sélectionner la liste à mettre sous alerte (**1**), puis effectuer un clic droit sur la boule de «sélection» (**2**), enfin sélectionner l'option «Mettre une alerte sur la valeur» ou alors «Mettre une alerte sur toute la liste» (**3**).

Il ne vous reste plus qu'à choisir le type d'alerte sur indicateur souhaité dans la librairie des alertes (**1**) puis de valider (**2**).

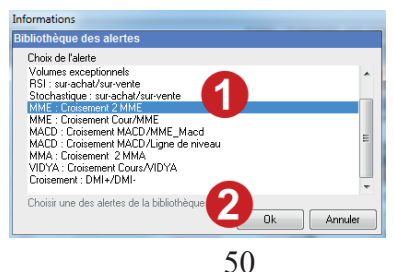

*C. Comment les alertes se déclenchent elles ?* Vous recevez soit par mail, soit par sms, un message en temps réel qui vous avise du déclenchement des alertes. Vous pouvez même par sécurité envoyer vos alertes sur plusieurs numéros de téléphone. Bien sûre, un message sonore se fera entendre directement sur votre WalMaster Xe par la même occasion.

Les Alertes se déclenchent également par un signal visuel sous forme d'un symbole représentant une cloche, qui se positionne soit sur le graphique de la valeur et sur le «MarketAnalyser»(c).

*D. Comment consulter, modifier, supprimer ses alertes ?* Un gestionnaire d'alertes centralise toutes les alertes posées dans votre WalMaster Xe (**1**). Ce gestionnaire indique le statut de l'alerte. Celui-ci peut être actif ou périmé.

Vous pouvez donc afficher toutes les valeurs mises sous alertes ou alors une valeur de votre choix et voir toutes les alertes la concernant (**2**), vous pouvez supprimer les alertes périmées ou déclenchées (**3**), vous pouvez supprimer toutes les alertes de la ou des valeurs (**4**).

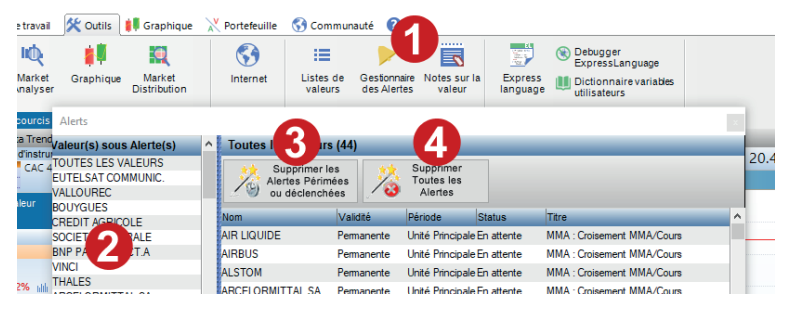

Astuce: pour pouvoir modifier une alerte sans la supprimer, effectuer un clic droit sur la ligne de l'alerte puis choisir l'option «éditer l'alerte».

# **Les Avantages de votre logiciel WalMaster Xe**

# **NewsLetter**

Chaque semaine, Waldata vous fait parvenir une newsletter consacrée à l'analyse technique dans votre logiciel WalMaster Xe :

http://www.waldata.fr/analysetechnique/formation\_interactive.asp

# **Vidéos interactives**

Des vidéos interactives pour pouvoir travailler en même

### temps que le formateur :

http://www.waldata.fr/video/tuto\_walmasterxe/waldatacast\_tutoriaux\_debuter.asp http://www.youtube.com/waldata

# **Mon Waldata**

Votre espace privilégié pour entrer en contact avec le support technique et pouvoir télécharger vos modules AtExperts et AtHelpers:

http://www.monwaldata.com

# **Forum**

Discutez avec des utilisateurs Waldata : http://www.waldata.fr/forum/index.asp

# **Modules AtExperts**

Modules et outils d'aide à la décision, s'interfacent à la gamme des logiciels WalMaster Xe :

http://www.waldata.fr/logicielbourseettrading/les-modules-additionnels-walmaster.asp

# **Analyse technique**

Découvrez la bibliothèque d'analyse technique Waldata : http://www.waldata.fr/analysetechnique/bibliotheque/index.asp

## **WaltradeInstitut**

Des formations destinées à tous ceux qui sont décidés à intervenir en bourse avec la plus grande efficacité : http://www.waltradeinstitut.com

# **vos sites favoris**

# **waldata.fr waltradeinstitut.com monwaldata.com ATxStore.net**

## *La gestion de portefeuille de votre logiciel WalMaster Xe*

*Ce logiciel bénéficie de la protection légale accordée aux logiciels. Toute utilisation de ce logiciel suppose ainsi, pendant la durée de la protection légale et sous peine d'atteinte aux droits d'auteur de Waldata, que vous-même ou votre employeur ayez conclu un contrat de licence avec Waldata***.**

#### Conditions d'utilisation sous licence Waldata

Ce logiciel bénéficie de la protection légale accordée aux logiciels. Toute utilisation de ce logiciel suppose ainsi, pendant la durée de la protection légale et sous peine d'atteinte aux droits d'auteur de Waldata, que vous-même ou votre employeur ayez conclu un contrat de licence avec Waldata.

Vous êtes autorisé à utiliser ce logiciel de la même façon que vous utilisez un livre, sous réserve de ce qui suit : Waldata vous autorise à effectuer autant de copies des CD-ROM originaux que vous désirez pour autant que vous ne les effectuiez qu'à des fins de sauvegarde et pour vous prémunir contre la perte de vos CDs originaux. De même qu'un livre ne peut être lu par deux personnes à la fois dans des lieux différents, ce logiciel ne peut être utilisé par deux personnes à la fois sur deux ordinateurs distincts. Vous ne pouvez modifier ni adapter ce logiciel, ni l'intégrer dans d'autres produits en vue de la revente, sans autorisation préalable écrite de Waldata.

De plus, les graphiques issus du logiciel ne peuvent être donnés, vendus ou publiés à des fins personnelles ou commerciales sans l'accord écrit et le copyright Waldata. Aucune partie du manuel et des banques de données ne peuvent être reproduites ou transmises par quelconque moyen que ce soit électronique ou mécanique, y compris par photocopie, enregistrement, archivage ou tout autre procédé de stockage, de traitement et de récupération d'informations, pour d'autres buts que l'usage personnel de l'acheteur, sans la permission expresse et écrite de Waldata. Des poursuites seront engagées pour toute utilisation non conforme.

#### Garantie

Ce logiciel est garanti par Waldata pendant une période de 60 jours à compter du jour où vous en avez pris possession contre tous défauts et vices affectant les CDs ou la documentation. Waldata garantit pendant cette même période la conformité du logiciel aux spécifications définies dans la documentation. Waldata s'engage pendant la période de garantie à remplacer tout élément défectueux sur simple présentation du dit élément. Cette garantie n'est valable que si vous avez signé le contrat de Licence au moment où le logiciel vous a été remis.

En dehors de la garantie mentionnée ci-dessus, Waldata ne consent aucune autre garantie expresse ou implicite concernant le logiciel ou l'utilisation de ce dernier y compris, sans limitation, toute garantie se rapportant à la commercialisation du logiciel ou sa convenance à un usage particulier. L'utilisation que vous pourrez faire de ce logiciel est à vos risques et périls et Waldata ne pourra en aucune manière être tenu responsable de quelconques pertes ou dommages, direct ou indirect, résultant de son utilisation.

## **Table des matières**

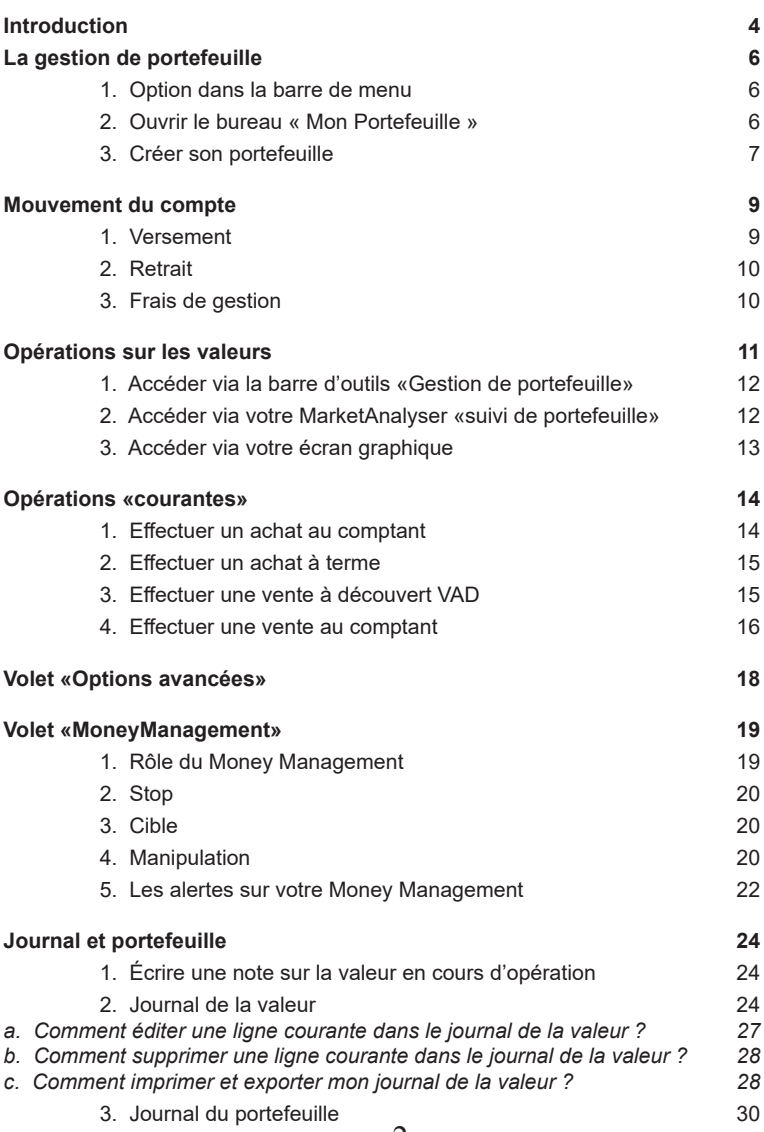

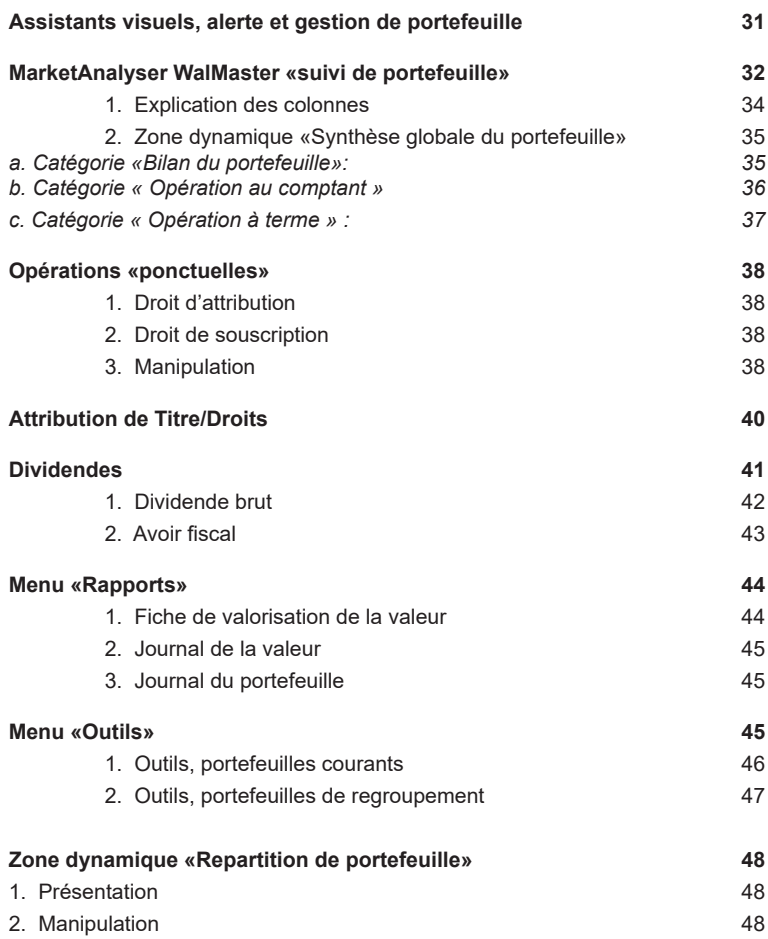

## **Introduction**

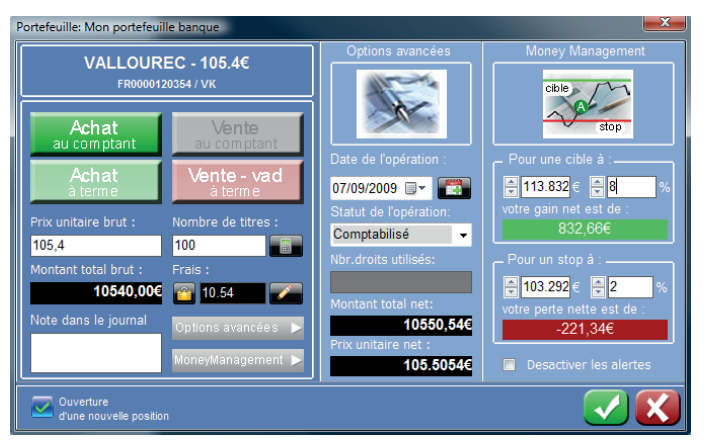

La gestion de portefeuilles de votre WalMaster est un outil indispensable à tout investisseur ou trader organisé.

### **Souplesse**

Par sa souplesse de fonctionnement, la gestion de portefeuilles vous offre la possibilité de:

• gérer plusieurs portefeuilles simultanément et avoir une vue d'ensemble de votre situation grâce aux portefeuilles de regroupement.

• avoir une vue exacte et claire sur l'état de votre portefeuille sans être perturbé par les informations souvent trop « comptables » fournies par les brokers.

• garder un historique complet de vos transactions, même si vous changez de broker

- évaluer en temps réel l'état de vos positions ouvertes
- afficher directement sur le graphique l'ensemble des opérations que vous avez réalisées sur la valeur.

Ce dernier point vous permet de réaliser une meilleure analyse de vos stratégies, et vous permet de tirer les leçons importantes pour vos transactions futures.

## **Facilité**

Dans la nouvelle version de la gestion de portefeuille, nous avons mis l'accent sur la simplicité d'utilisation de l'interface.

• Toute l'information sur l'ensemble de vos positions est directement disponible dans un seul MarketAnalyser constitué de seulement 3 colonnes que vous pouvez trier selon vos besoins.

• Un bilan complet de l'état de votre portefeuille est disponible directement et en temps réels dans une zone en dessous de votre MarketAnalyser.

• Les dialogues de saisie d'opérations sont dotés d'un mode intelligent de saisie assistée qui vous évitera de faire toute erreur « comptable », et toute autre opération « incompatible ».

## **Sécurité**

L'accent a également été mis sur la sécurité de vos positions :

• la gestion de stop et cibles est directement intégrée dans la gestion de portefeuilles.

• Une alerte vous prévient immédiatement lorsque votre objectif de cours est atteint ou lorsque votre stop est touché.

## **La gestion de portefeuille**

1. Option dans la barre de menu

Pour utiliser les différentes options de la gestion de portefeuille, cliquez sur l'onglet « ordres et portefeuilles » (1) de la barre d'outils principale en haut de votre logiciel WalMaster Xe.

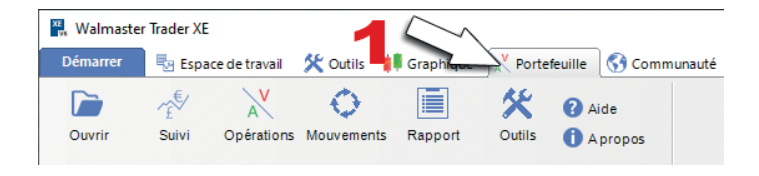

Ainsi, une nouvelle barre de commande spécialement prévue pour la gestion de portefeuille apparait :

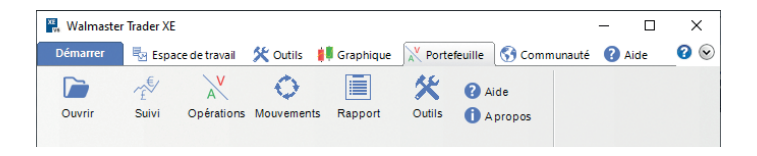

2. Ouvrir le bureau « Mon Portefeuille »

Pour bénéficier de l'ergonomie adaptée à la gestion de portefeuilles, cliquez sur « Démarrer » (**1**) dans la barre de titre en haut du logiciel, puis sur «AThelper» (2), enfin cliquez sur « Gestion de portefeuille » (**3**).

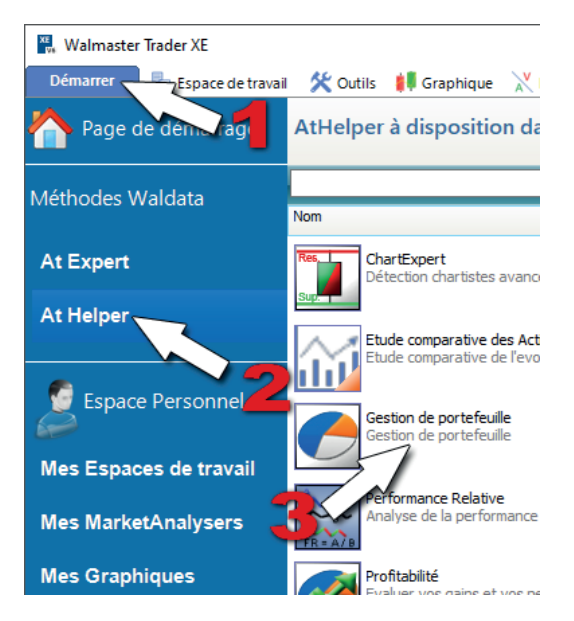

3. Créer son portefeuille

Pour créer son portefeuille, qu'il soit réel ou virtuel, cliquez sur le bouton « Outils » (**1**) de la barre de menus « Gestion de portefeuille », puis sur « Nouveau portefeuille » (**2**). La fenêtre des propriétés de votre nouveau portefeuille apparait, il ne reste plus qu'à entrer les informations nécessaires le concernant (**3**).

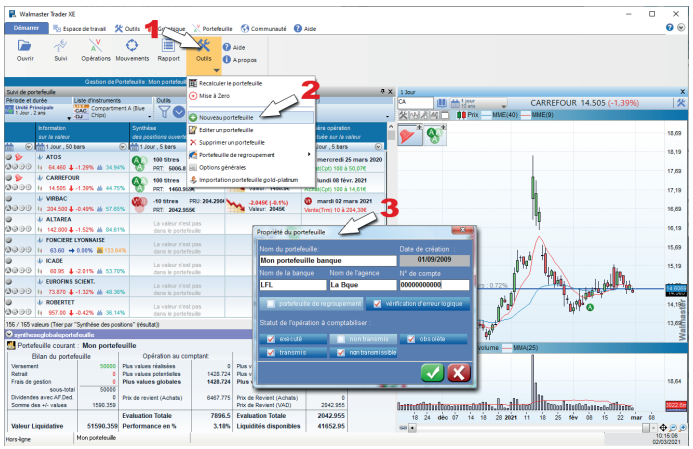

Automatiquement, après validation, le nom de votre portefeuille apparait dans la barre de menu « Gestion de portefeuille ».

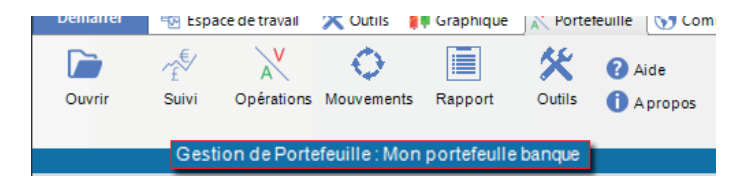

Il ne reste plus qu'à effectuer des opérations sur les valeurs afin de les incorporer dans votre portefeuille, ici dans le portefeuille « Mon portefeuille banque ».

## **Mouvement du compte**

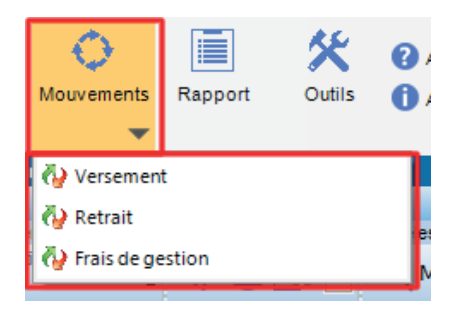

1. Versement

Cette option vous permet d'effectuer un Versement au crédit du compte, pour ce faire, cliquez sur le bouton « Mouvements du compte » dans la barre de commande de la gestion de portefeuille, puis cliquez sur l'option « Versement ».

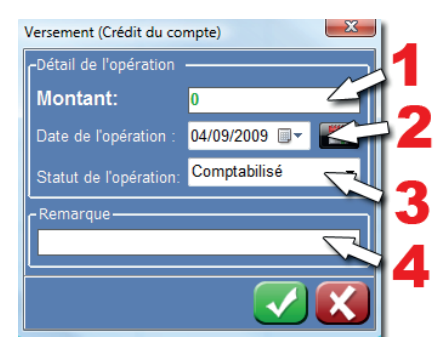

Une fois cette nouvelle fenêtre de versement ouverte, il vous faut maintenant entrer les informations suivantes :

- 1 : Le montant du versement
- 2 : La date de l'opération
- 3 : Le statut de l'opération
- 4 : Remarque

## 2. Retrait

Cette option vous permet d'effectuer un Retrait au débit du compte, pour ce faire, cliquez sur le bouton « Mouvements du compte » dans la barre de commande de la gestion de portefeuille, puis cliquez sur l'option « Retrait ».

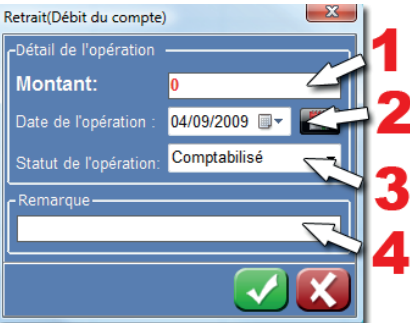

Une fois cette nouvelle fenêtre de versement ouverte, il vous faut maintenant entrer les informations suivantes :

- 1 : Le montant du retrait
- 2 : La date de l'opération
- 3 : Le statut de l'opération
- 4 : Remarque
- 3. Frais de gestion

Cette option vous permet d'entrer des frais de Gestion au débit du compte, pour ce faire, cliquez sur le bouton « Mouvements du compte » dans la barre de commande de la gestion de portefeuille, puis cliquez sur l'option « Frais de gestion »

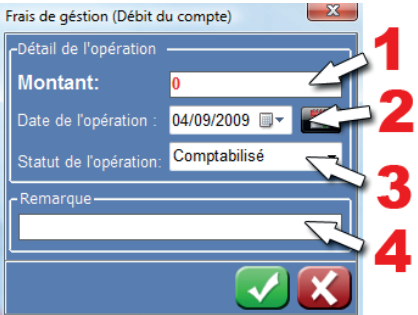

Une fois cette nouvelle fenêtre de frais de gestion ouverte, il vous faut maintenant entrer les informations suivantes :

- 1 : Le montant des frais de gestion
- 2 : La date de l'opération
- 3 : Le statut de l'opération
- 4 : Remarque

## **Opérations sur les valeurs**

Une fois le bureau « Mon portefeuille » ouvert, deux ressources s'ouvrent, un MarketAnalyser WalMaster Xe intitulé « suivi de portefeuille », et un écran graphique intitulé « signaux de portefeuille ».

Automatiquement, le MarketAnalyser WalMaster Xe s'est ouvert sur le marché du CAC40.

Pour pouvoir effectuer un ou plusieurs achats, il y a 3 manières de le faire :

Les 3 manières d'effectuer les opérations d'achat et de ventes sont :

1. Accéder via la barre d'outils «Gestion de portefeuille»

Cliquez sur le bouton « Opérations sur la valeur » (**1**) dans la barre de menu de la gestion de portefeuille, puis cliquez sur « Achats/Ventes de titres » (**2**).

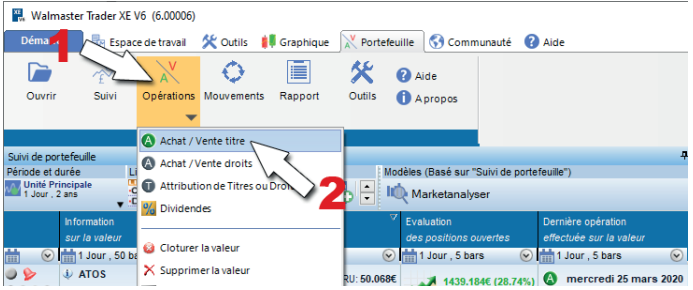

2. Accéder via votre MarketAnalyser WalMaster Xe « suivi de portefeuille »

Effectuez un clique droit dans l'une des lignes de la colonne « Synthèse de la position ouverte » (**1**) selon la valeur que vous souhaitez acheter par exemple, puis cliquer sur « Achats/Ventes de titres » (**2**).

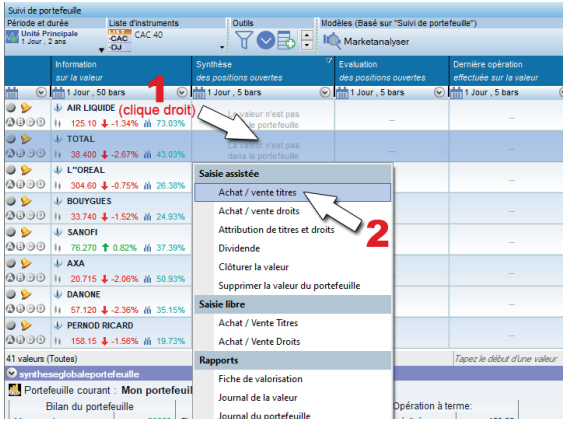

12

## 3. Accéder via votre écran graphique

Effectuer un clique droit sur l'icône de la gestion de portefeuille (**1**) en haut à gauche de l'écran graphique, puis cliquer sur « Achats/Ventes de titres » (**2**).

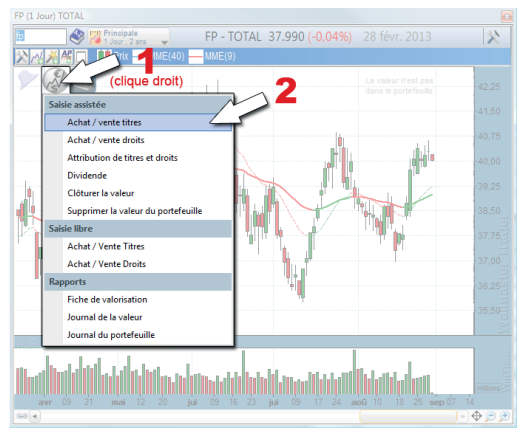

La fenêtre de saisie d'opération apparait alors à l'écran. Il vous faut sélectionner le type d'opération, puis renseigner les informations nécessaires concernant votre achat, comme le nombre de titres, ou encore les frais.

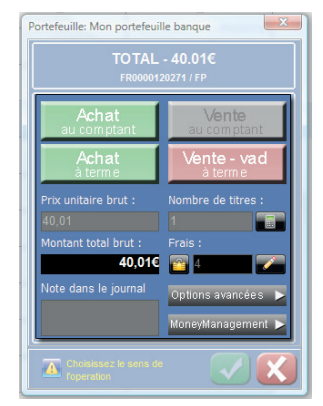

Quatre boutons sont disponibles pour effectuer un « achat au comptant », « achat à terme », « vente au comptant », « vente –vad à terme » :

## **Opérations «courantes»**

1. Effectuer un achat au comptant

L'achat au comptant est un mode de négociation par lequel les achats et les ventes sont réglés immédiatement à l'issue de la transaction. Depuis le 25 septembre 2000, il s'applique à l'ensemble des marchés.

Pour pouvoir effectuer un achat au comptant, cliquez sur le bouton « Achat au comptant » (**1**).

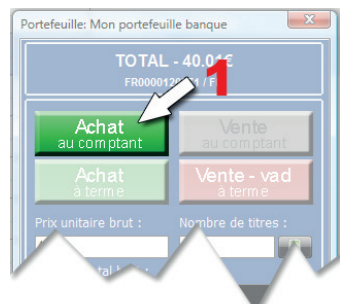

*Saisie « Libre » ou « assistée »*

*La saisie « assisté » vous permet de ne pas faire d'erreurs dites comptables, il vous guide pas à pas. Dans ce type de saisie, « assisté », le MoneyManagement est activé.*

*La saisie « Libre » vous laisse maître de vos saisies, n'épargnant pas par exemple les erreurs de saisies ou autres erreurs comptables. Dans ce type de saisie, « libre », le MoneyManagement est désactivé.La saisie « Libre »* 

*n'est pas activée par défaut, il vous faut cliquer sur le bouton « Opérations sur la valeur », puis cliquer sur « Achat/Vente titre » dans la partie « Saisie libre, non assistée ».*

## 2. Effectuer un achat à terme

Un achat à terme est un achat sur le marché à règlement mensuel, sans avoir les fonds pour régler comptant. Le règlement et la livraison des titres n'ont lieu en effet qu'en fin de mois. Une couverture en espèces ou en titres est néanmoins exigée. Toute position initiée peut être dénouée au plus tard le jour de liquidation. Si le prix de vente est supérieur (inférieur) au prix d'achat, l'initiateur de l'opération est crédité (débité) en fin de mois. On peut aussi faire reporter la position.

Pour pouvoir effectuer un achat à terme, il vous faut cliquer sur le bouton « Achat à terme » (**1**).

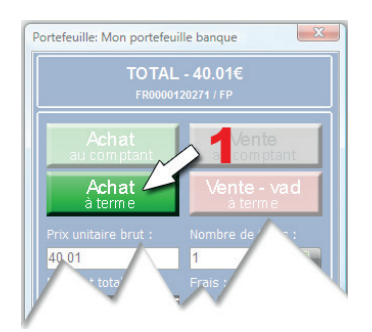

3. Effectuer une vente à découvert VAD

La vente à découvert est une vente d'actions que vous ne possédez pas. Ceci n'est intéressant que si vous pensez que le cours de l'action va chuter avant que vous ache-

*Dans le logiciel WalMaster, que vous ayez des liquidités ou non dans votre portefeuille, vos achats seront pris en compte, par exemple, si vous effectuer un achat au comptant sans même avoir versé de liquidité dans votre portefeuille, la synthèse globale du portefeuille annoncera une liquidité négative.*

tiez. Cette possibilité n'est offerte que sur le SRD. Si le prix du rachat est inférieur (supérieur) au prix de vente, l'initiateur de l'opération est crédité (débité) en fin de mois. Il est possible de reporter une vente à découvert Pour pouvoir effectuer une vente à découvert, il vous faut cliquer sur le bouton « Vente - vad à terme » (**1**).

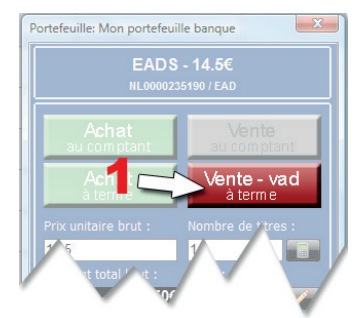

4. Effectuer une vente au comptant

Une vente au comptant est effectuée sur un marché dans lequel les transactions donnent lieu à la livraison non différée d'actifs financiers.

La vente au comptant est active que, si et seulement si, vous détenez des titres sur la valeur.

Pour pouvoir effectuer une vente au comptant, il vous faut cliquer sur le bouton « Vente au comptant » (**1**).

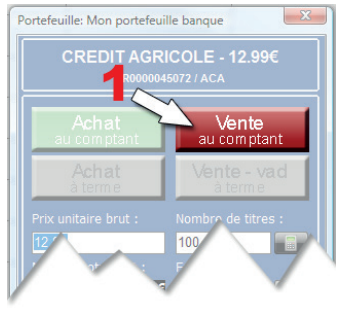

16

Notez que chaque opération d'achat et de vente à terme entraine l'ouverture d'une nouvelle position ou la clôture totale ou partielle d'une position existante. Par exemple, un Achat à terme ouvre une nouvelle position acheteuse si vous n'avez pas de titres dans le portefeuille. Par contre, lorsque vous avez une position de VAD en course, un achat à terme clôturera votre position.

Il est important de noter que dans le cadre de la gestion de portefeuilles du WalMaster Xe il est impossible de « renverser » votre position par une seule opération. Par exemple si vous avez acheté 100 titres , vous ne pouvez pas vendre 200 pour passés d'une position longue (acheteuse) à terme à une position short (vendeuse) à terme. Il faut procéder en deux étapes:

- Clôturer l'achat de 100, puis passer une
- Vente terme (VAD) de 100 supplémentaires.

*Notez que les portefeuilles de WalMaster n'utilisent pas le principe de liquidation automatique des opérations à terme à la fin de mois. En effet, le principe de clôture automatique de toutes les opérations à terme à la fin du mois est propre au fonctionnement du marché SRD français. Ainsi , par souci de compatibilité avec d'autres places et les brokers étrangers nous avons décidé de gérer séparément des opérations à terme et au comptant. Ainsi, toute plus ou moins value réalisé à terme, vient directement alimenter les liquidités disponibles, sans attendre la fin du mois boursier. Si vous souhaitez respecter le principe de liquidation du SRD et « rouler » vos positions d'un mois à l'autre, vous devez faire des opérations « acheté-vendus » aux cours et dates de liquidation. Dans ce cas les frais de « roulement » peuvent être enregistrés en tant que frais de gestion.*

## **Volet «Options avancées»**

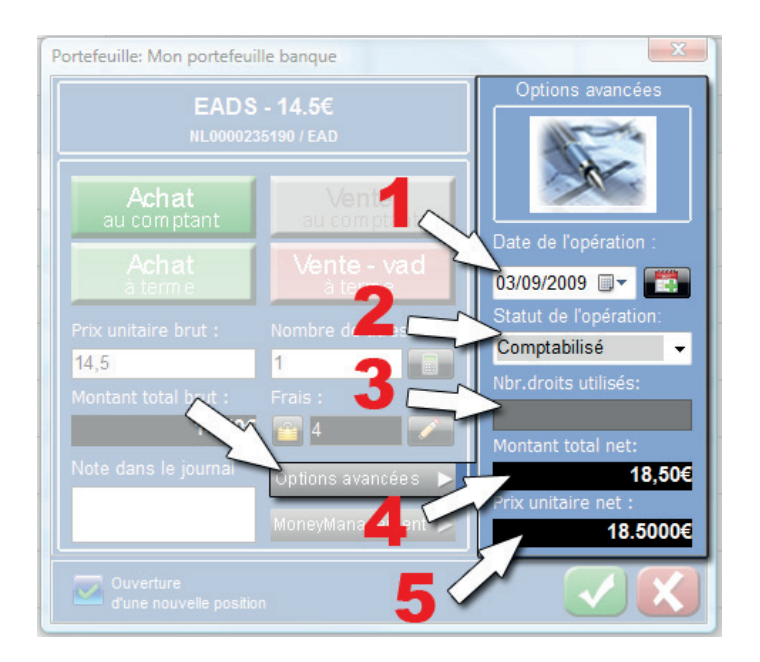

- 1 : Date d'opération
- 2 : Statut de l'opération
- 3 : Nombre de droits utilisés
- 4 : Montant total net (frais inclus), calculé automatiquement

5 : Prix unitaire net (frais inclus), calculé automatiquement

## **Volet «MoneyManagement»**

1. Rôle du Money Management

Vous ne devez jamais acheter une valeur sans avoir déterminé clairement votre stratégie à travers les règles de Money Management. Le Money Management, autrement dit « la gestion du capital » vous permet d'assurer votre pérennité sur le marché et de conserver vos gains de façon régulière. Les bases de Money Management reposent sur l'utilisation des Stops et des Cibles. Il existe plusieurs façons pour déterminer ces niveaux. Toute foi la méthode la plus simple est d'utiliser les niveaux de support résistance tracé afin de déterminer votre stratégie.

### **Rappel sur les résistances**

*- Une droite de résistance est une ligne horizontale passant par les points hauts d'une valeur.* 

*- La résistance met en évidence les niveaux de prix où les vendeurs ont pris le dessus sur les acheteurs.* 

*- Le dépassement d'une résistance permet d'envisager la poursuite de la hausse vers une autre résistance.* 

*- Inversement, si les cours échouent à un franchissement d'une résistance on peut s'attendre à un mouvement de baisse.* 

## **Rappel sur les supports**

*- Une droite de support est une ligne horizontale passant par les points bas d'une valeur.* 

*- La ligne de support met en évidence le niveau de prix où les vendeurs laissent leur place aux acheteurs.* 

*- La cassure d'un support signifie qu'il n'y a plus d'acheteurs à ce niveau de prix et le titre peut continuer de baisser jusqu'au prochain support.*
### 2. Stop

Le Stop est le niveau de prix à partir duquel vous considérez que votre position sur la valeur doit être impérativement clôturée.

Le Stop représente le montant maximum que vous acceptez de perdre si les choses ne se passent pas comme vous l'avez prévu. Le stop initial définit alors votre risque maximal.

Le Stop peut être placé sur le niveau de support le plus proche.

3. Cible

La cible représente votre objectif de cours. C'est le niveau minimum de gains que vous envisagez de réaliser. Généralement, on utilise la résistance la plus proche pour déterminer l'objectif minimum.

4. Manipulation

Pour pouvoir faire apparaitre ce superbe assistant de Money Management, il vous faut cliquer sur le bouton « Money Management » (**1**) de votre gestion de portefeuille.

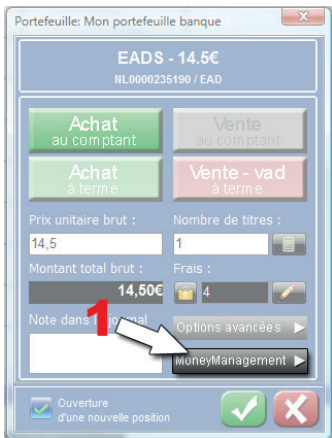

Un nouveau volet déroulant apparait vous permettant de prendre en compte votre cible et votre stop.

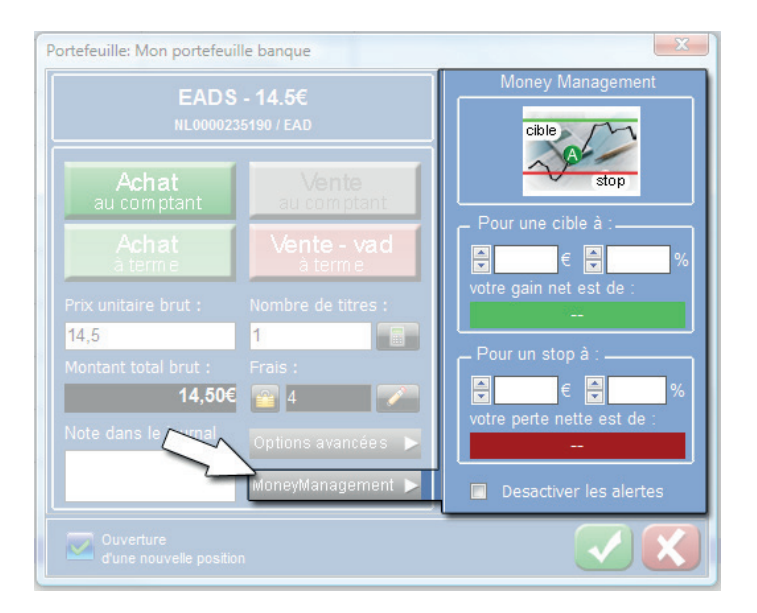

Le stop et la cible peuvent être fixés en valeur monétaire ou en pourcentage. Pour fixer le stop ou la cible, tapez directement le niveau dans la case correspondante à l'aide de votre clavier numérique.

*Lorsque l'on saisie un stop ou une cible en %, celui-ci prend en compte le cours affiché au moment du lancement de la fenêtre des saisies d'opérations.*

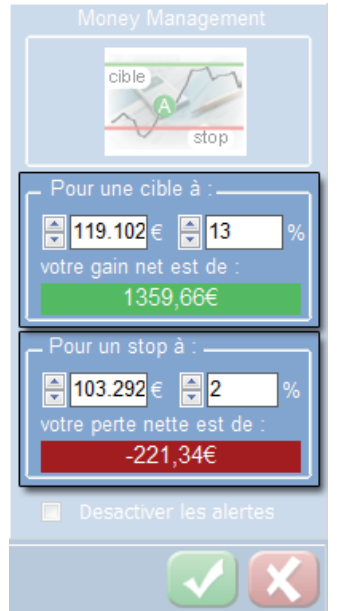

La cible et le stop sélectionné, en % ou en €, sont tracés automatiquement sur votre écran graphique, vous donnant en même temps, dans le volet Money Management, le gain net ainsi que la perte nette de votre opération.

5. Les alertes sur votre Money Management

Rappelons que le but de la technologie des alertes de votre WalMaster Xe est de :

- vous apporter la fiabilité dans la surveillance de vos valeurs

- vous permettre de saisir un maximum de bonnes opportunités.

- vous assurer un timing d'intervention en phase avec le marché.

Les alertes de votre WalMaster Xe vous procurent un gain de temps appréciable !

L'assistant de Money Management de votre gestion de portefeuille est parfaitement interfacé avec le module d'alerte WalMaster Xe.

En effet, lorsque vous validez votre opération, les cibles et stops deviennent alertes, et sont représentés sur votre écran graphique par une cloche allumée et par les tracés visibles sur votre écran graphique.

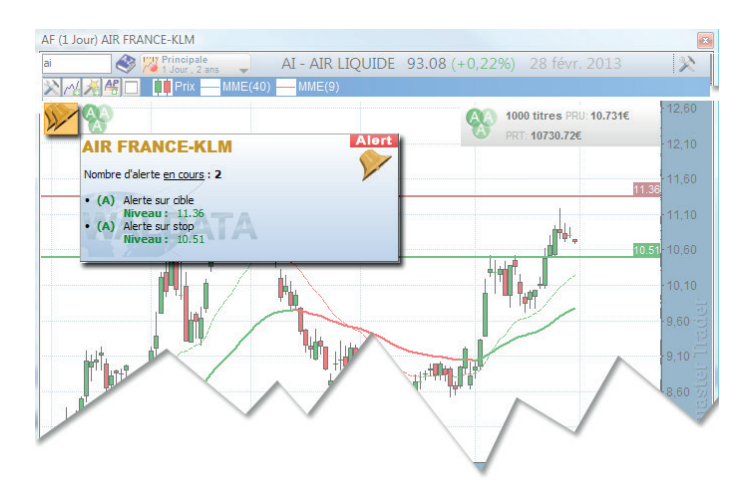

Lorsque vous déplacez une de ces lignes, le niveau d'alerte est réajusté automatiquement. Ainsi, vous pouvez déplacer votre stop ou votre cible au fur et à mesure que les cours progressent dans le sens de votre position sans avoir besoin de placer de nouvelles alertes.

*Astuce: une fois que la position sur la valeur est clôturée, les alertes sont automatiquement supprimées.*

### **Journal et portefeuille**

1. Écrire une note sur la valeur en cours d'opération

Pour pouvoir écrire une note sur la valeur, il vous suffit de remplir le champ intitulé, « Note dans le journal » (**1**), par exemple, pourquoi effectuer tel ou tel achat? La raison qui vous a poussé à vendre...

La note apparait alors dans le journal de la valeur et dans le journal du portefeuille une fois l'opération validée (**2**).

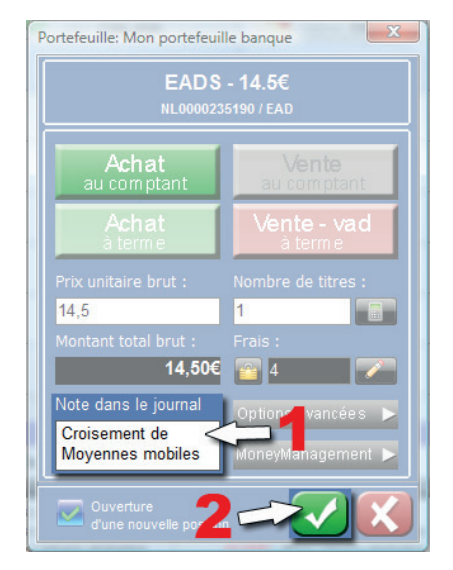

2. Journal de la valeur

Le journal de la valeur, comme son nom l'indique, vous permet d'avoir une vue globale des opérations effectuées sur une valeur.

Pour afficher le journal de la valeur, 3 possibilités s'offrent à vous :

1 : Par la barre d'outils de la gestion de portefeuille, en cliquant sur l'option « Rapports » (**1**) puis « Journal de la valeur » (**2**).

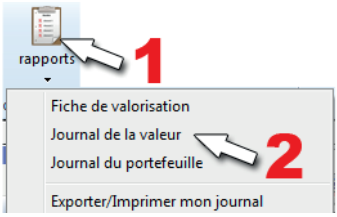

2: Par le MarketAnalyser WalMaster Xe « Suivi de portefeuille», en effectuant un clique droit sur la valeur voulue, et ce, dans la colonne « Synthèse de la position ouverte » (**1**), puis sélectionner « Journal de la valeur » (**2**) dans la catégorie « Rapports ».

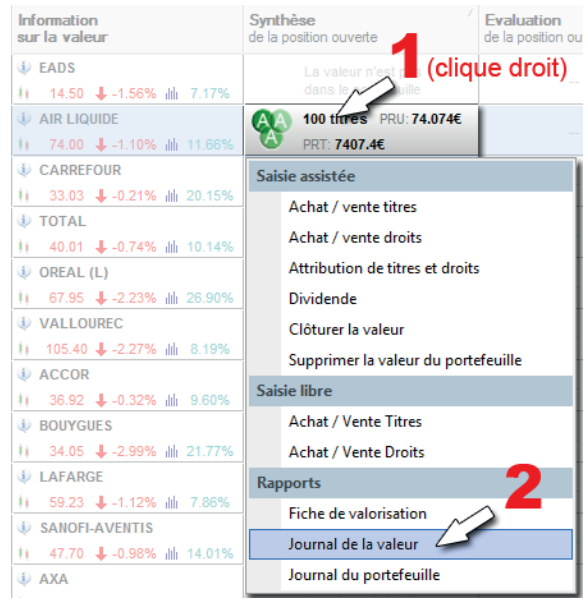

3: Par l'assistant visuel « Gestion de portefeuille », en effectuant un clique droit sur l'icône en haut à gauche de l'écran graphique (**1**), représenté par la position actuelle en cours de la valeur, puis sélectionner « Journal de la valeur » (**2**).

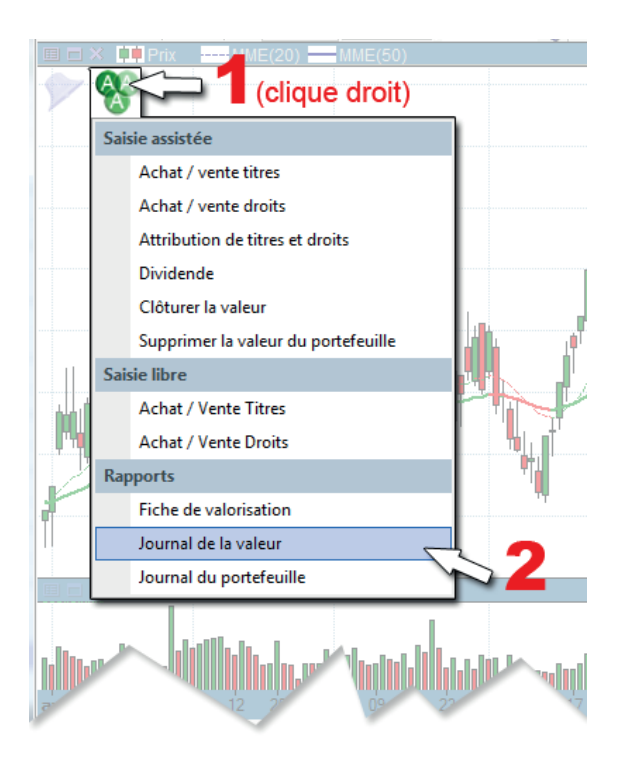

Une fois le journal de la valeur ouvert, il vous ai possible, d'éditer, supprimer une ligne, exporter ou imprimer le journal de la valeur.

| <b>Source</b> |                | Ident Date Opéra. | Date Exec. | <b>Date Saisie</b> | <b>Opération</b>                                                                     | Remarg.                           | <b>Statut</b>            | <b>Débit</b> | Crédit |
|---------------|----------------|-------------------|------------|--------------------|--------------------------------------------------------------------------------------|-----------------------------------|--------------------------|--------------|--------|
| Saisie        |                | 09/01/2007 07:39  |            |                    | 09/01/2007 07:39 09/01/2007 07:39 Achat de 500 titre(s) au comptant .                |                                   | Comptabilise 29535       |              |        |
| Saisie        | $\overline{a}$ | 16/02/2007 07:41  |            |                    | 16/02/2007 07:41 16/02/2007 07:41 Vente de 200 titre(s) au comptant                  | Valeur interessante<br>à la vente | Comptabilise             |              | 14542  |
| Saisie        | 4              | 26/06/2007 07:43  |            |                    | 26/06/2007 07:43 26/06/2007 07:43 Achat de 200 titre(s) au comptant.                 |                                   | Comptabilise 12900       |              | ÷      |
| Saisie        | 5              | 23/04/2007 07:43  |            |                    | 23/04/2007 07:43 23/04/2007 07:43 Vente de 200 titre(s) au comptant.                 |                                   | Comptabilise.            |              | 14747  |
| Saisie        | 6              | 09/10/2007 07:44  |            |                    | 09/10/2007 07:44 09/10/2007 07:44 Vente de 100 titre(s) au comptant.                 |                                   | Comptabilise.            |              | 6841   |
| Saisie        | 8              | 13/07/2007 07:54  |            |                    | 13/07/2007 07:54 13/07/2007 07:54 Vente de 200 titre(s) au comptant                  |                                   | Comptabilise.            |              | 14183  |
| Saisie        | 9              |                   |            |                    | 12/11/2007 07:55 12/11/2007 07:55 12/11/2007 07:55 Achat de 100 titre(s) au comptant | Achat statistique<br>entreprise   | Comptabilise 5867        |              |        |
|               |                |                   |            |                    |                                                                                      |                                   | <b>Solde Total Total</b> |              | Total  |
|               |                |                   |            |                    |                                                                                      |                                   | 2011                     | 48302        | 50313  |
|               |                |                   |            |                    |                                                                                      |                                   |                          |              |        |
|               |                |                   |            |                    |                                                                                      |                                   |                          |              |        |
|               |                |                   |            |                    |                                                                                      |                                   |                          |              |        |
| Ok            |                |                   |            |                    |                                                                                      |                                   |                          |              |        |

*a. Comment éditer une ligne courante dans le journal de la valeur ?*

Il suffit d'effectuer un clique droit sur la ligne à modifier (**1**), puis de cliquer sur l'option « éditer la ligne courante » (**2**). Ainsi, une nouvelle fenêtre s'ouvre, la fenêtre de saisie d'opération de la gestion de portefeuille, il ne vous reste plus qu'à effectuer les modifications souhaitées (**3**).

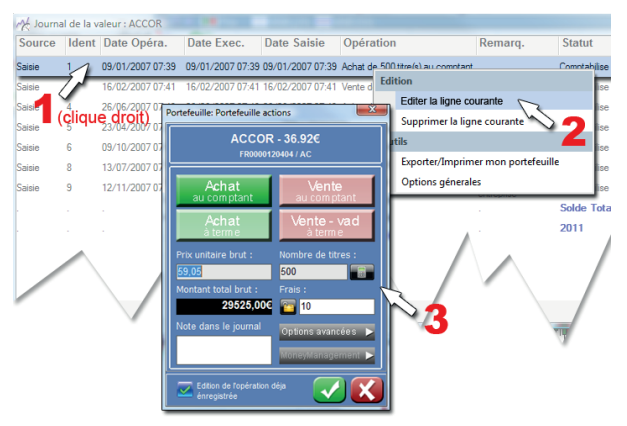

*b. Comment supprimer une ligne courante dans le journal de la valeur ?*

Même opération que précédemment, à savoir le clique droit sur l'opération à supprimer, puis sélectionner l'option « supprimer la ligne courante ».

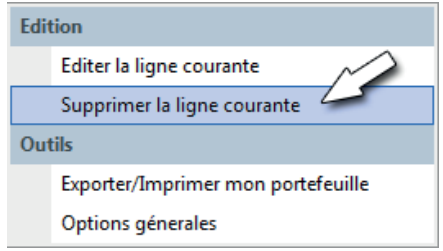

#### *c. Comment imprimer et exporter mon journal de la valeur ?*

Il vous faut effectuer un clique droit sur n'importe quelle ligne du journal de la valeur, comme précédemment, puis de sélectionner l'option «Exporter/imprimer mon portefeuille».

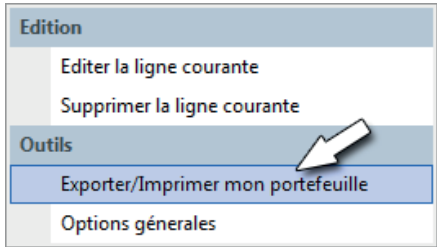

Une fenêtre Internet Explorer s'ouvre.

Pour pouvoir imprimer, il faut maintenant cliquer sur «Fichier» puis «Imprimer».

Pour pouvoir exporter, il vous faut tout sélectionner, en combinant les touches de votre clavier CTRL et A, le but est d'effectuer un copier/coller (copié la sélection en effectuant CTRL+C, ouvrir un tableur, par exemple Excel, et effectuer la combinaison des touches suivantes, CTRL + V pour coller).

Etape1: tout sélectionner

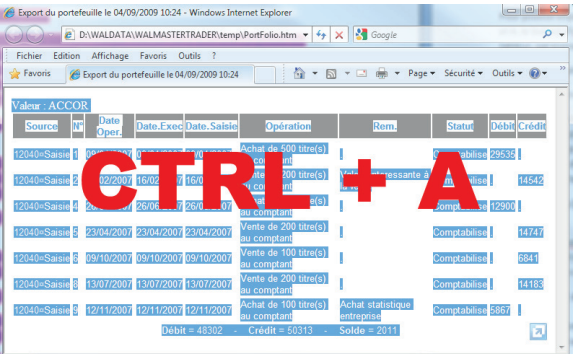

#### Etape2: copier

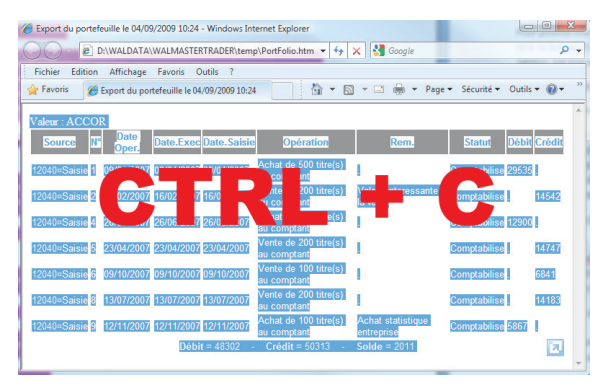

Etape3: coller dans un tableur

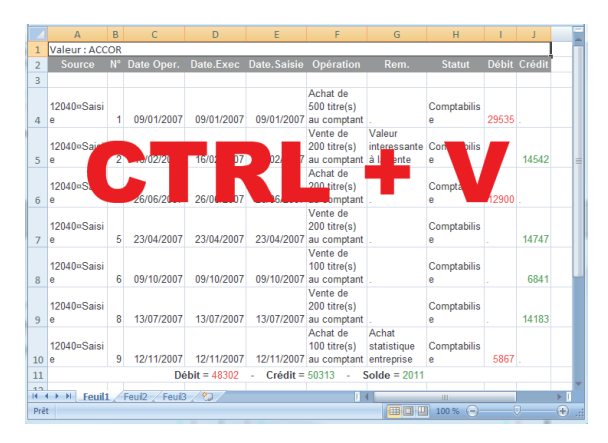

3. Journal du portefeuille

Pour ouvrir, éditer, exporter, ou imprimer votre journal de portefeuille, l'opération est exactement la même que pour le journal de la valeur Cf(Paragraphes sur «journal de la valeur»), à la différence qu'il faille sélectionner l'option «Journal du portefeuille».

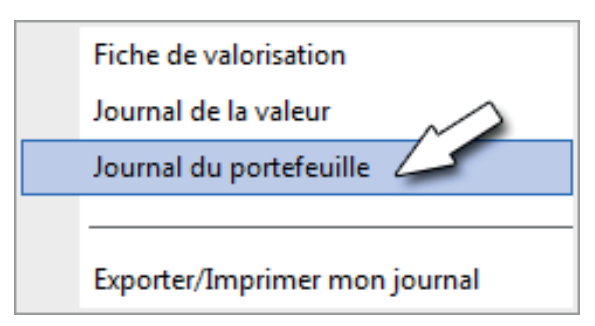

#### **Assistants visuels, alerte et gestion de portefeuille**

L'objectif des assistants visuels de votre WalMaster Xe est de vous informer instantanément de la situation du marché, et ce, plus précisément sur vos valeurs. Les Assistants visuels sont accessibles à partir du bouton « Baguette magique » dans la barre de commandes du graphique. Vous pouvez afficher plusieurs assistants visuels simultanément sur le même graphique, ce qui vous permet de créer des écrans parfaitement adaptés à vos habitudes de travail et à la situation du moment.

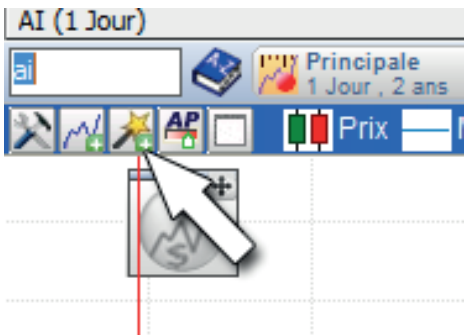

L'assistant visuel « Alertes » vous permet de consulter, d'afficher graphiquement et de gérer les alertes que vous avez placées sur la valeur.

L'assistant « Signaux Achat/Ventes portefeuilles » reprend sur le graphique, tous les achats et ventes enregistrés dans votre gestion de portefeuilles et relative à chaque valeur.

*Astuce : vous pouvez ajouter n'importe quel assistant visuel sur n'importe quel écran graphique.*

Les assistants visuels affichent instantanément sur votre graphique les signaux techniques de méthodes AtExpert, AThelper ou d'informations spécifiques telles que des carnets d'ordres, portefeuilles, alertes… Au passage de la souris sur le signal détecté par l'assistant visuel, fait apparaitre un atsense, exclusivité Waldata, qui donne l'interprétation d'un signal technique, et synthétise l'information relative à la valeur sélectionnée.

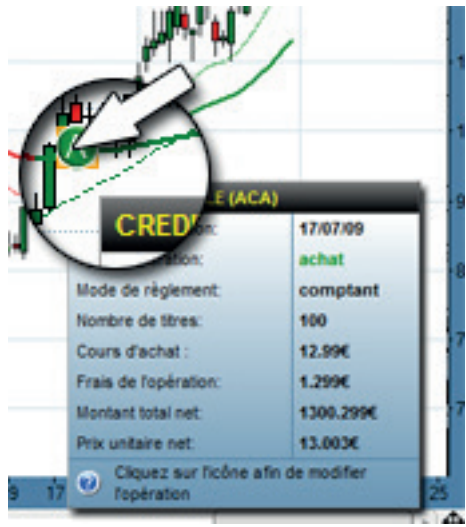

#### **MarketAnalyser WalMaster Xe «suivi de portefeuille»**

Waldata a créé, un MarketAnalyser WalMaster Xe intitulé «Suivi de portefeuille », prêt à l'emploi qui contient sur 3 colonnes, la synthèse et l'évaluation des positions, et les dernières opérations effectuées sur vos valeurs, et un récapitulatif des alertes en cours sur chaque. Un atsense apparaît au passage de la souris sur les colonnes d'informations afin de vous donner les détails précis des opérations en cours sur la valeur. En bas du

MarketAnalyser WalMaster Xe « suivi de portefeuille » est attachée la « synthèse globale du portefeuille ».

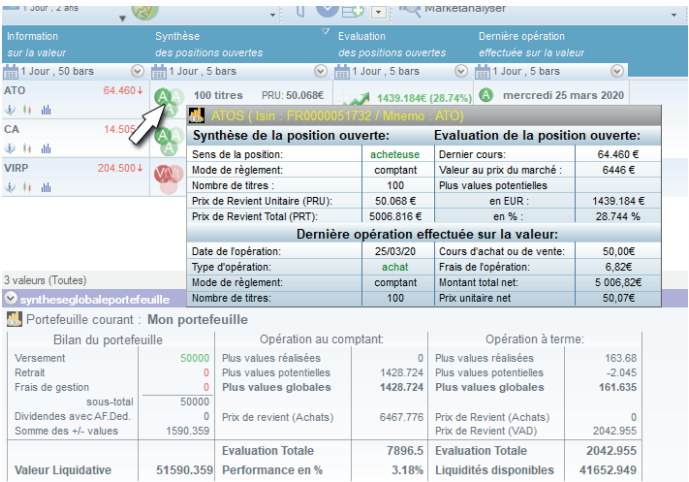

Pour pouvoir retrouver facilement le MarketAnalyser Wal-Master « Suivi de portefeuille », il vous suffit de cliquer sur le bouton « Suivi » dans la barre de commande de la gestion de portefeuille.

### 1. Explication des colonnes

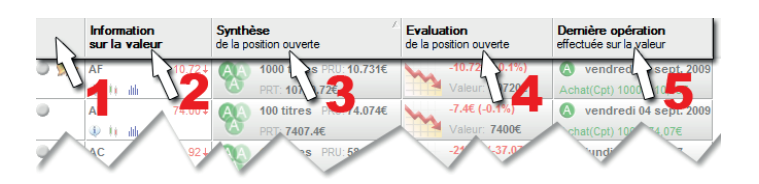

1 : Outils de sélection de valeurs Grâce à cette colonne, vous pouvez : créer des listes personnelles, mettre toutes les valeurs d'un marché ou d'une liste personnelle sous alertes, générer une liste personnelle d'après un secteur d'activité

#### 2 : Information sur la valeur

Cette colonne vous donne les informations de base concernant la valeur, à savoir, le cours de clôture ou le cours actuel, la variation en pourcentage depuis les cours de clôture de la veille, et les volumes relatifs

#### 3 : Synthèse de la position ouverte

Cette colonne vous donne les détails concernant la position en cours sur la valeur, à savoir, les titres disponibles, le prix de revient unitaire, et le prix de revient total

#### 4 : Évaluation de la position ouverte

Cette colonne vous donne l'évaluation de la position en cours, représenté en image, hausse, baisse, neutre, ou encore en monétaire et en pourcentage

5 : Dernière opération effectuée sur la valeur Cette colonne vous rappelle la dernière opération effectuée sur la valeur, savoir si c'est un achat, une vente… avec le nombre de titres et le montant du titre.

2. Zone dynamique «Synthèse globale du portefeuille»

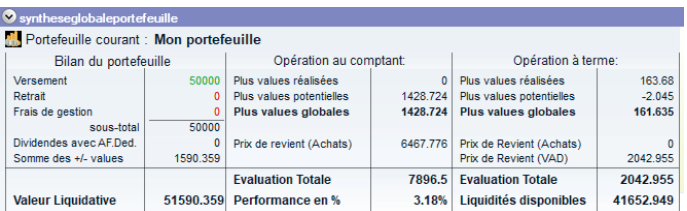

Cette zone dynamique se trouve tout en bas du MarketAnalyser WalMaster Xe «Suivi de portefeuille», et représente la synthèse de l'ensemble des opérations réalisées dans le portefeuille courant.

#### *a. Catégorie «Bilan du portefeuille»:*

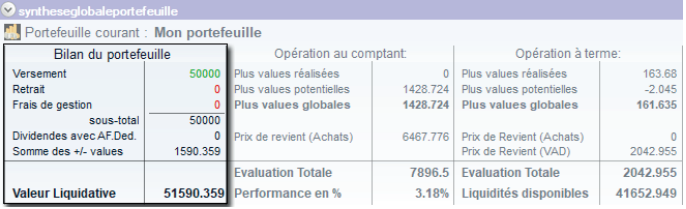

1: **Versement** : somme des versements enregistrés au crédit de votre portefeuille courant

2: **Retrait** : somme des retraits enregistrés au débit de votre compte

3: **Frais de gestion** : Somme des frais de gestion diverse enregistrés au débit de votre compte

4: **Sous-total** : solde des mouvements du compte = Versements – retraits – Frais de gestion

5: **Dividendes avec AF.Ded** : Solde des dividendes= Somme des dividendes perçus + somme des avoirs fiscaux déductibles – somme des dividendes remboursés lors des « VAD »

6: **Somme des +/- values** (frais inclus) = plus values réalisées au comptant + plus values réalisées à terme + plus values potentielles au comptant + plus values potentielles à terme

7: **Valeur liquidative** : La valeur de votre portefeuille si vous clôturez l'ensemble de vos positions au prix actuel du marché.

### *b. Catégorie « Opération au comptant »*

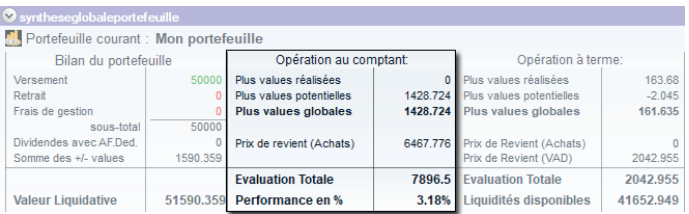

1: **Plus values réalisées** : somme des +/- values (frais inclus) réalisés sur les opérations au comptant 2: **Plus values potentielles** : somme des +/- values (frais inclus) que vous allez réaliser si vous clôturez au cours actuel l'ensemble de vos positions au comptant 3: **Plus values globales** : Plus values réalisées au comptant + plus values potentielles au comptant 4: **Prix de revient (Achats)** : le prix total net (frais inclus) que vous avez payé pour les titres détenus au comptant. 5: **Performance en %** : (somme des plus values + Dividendes – Frais de gestion)/(versements – retraits)

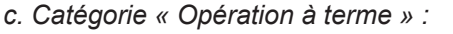

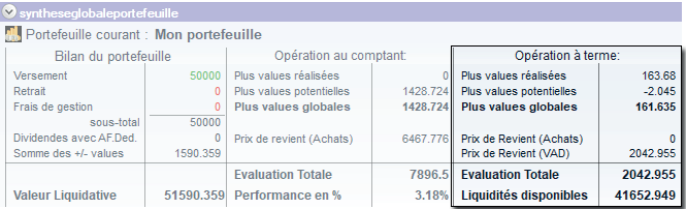

1: **Plus values réalisées** : somme des +/- values (frais inclus) réalisée sur les opérations à terme (SRD) 2: **Plus values potentielles** : somme des +/- values (frais inclus) que vous allez réaliser si vous clôturez au cours actuel l'ensemble de vos positions à terme (au SRD) 3: **Plus values globales** : plus values réalisées à terme + plus values potentielles à terme

4: **Prix de revient (achats)** : le prix total net (frais inclus) que vous avez payé pour les titres détenus à terme 5: **Prix de revient (VAD)** : Le montant total net (frais inclus) des ventes à découvert (VAD) que vous détenez 6: **Liquidités disponibles** : (Versements – Retraits – Frais de gestion) + Somme des dividendes + Plus values

### **Opérations «ponctuelles»**

### 1. Droit d'attribution

Le droit d'attribution est un droit permettant d'obtenir, lors d'une augmentation de capital, de nouveaux titres gratuitement. Dans l'hypothèse ou l'actionnaire ne souhaite pas recevoir d'actions supplémentaires, ce droit est négociable

#### 2. Droit de souscription

En cas d' augmentation de capital, on détache un droit de souscription de l' action ancienne. Disposant de 'n' droits, l'ancien actionnaire peut acquérir une ou plusieurs actions nouvelles actions au prix fixé dans les modalités d'émission.

#### 3. Manipulation

Pour pouvoir acheter puis vendre des droits, il faut cliquer sur le bouton «opérations sur la valeur» (**1**), dans la barre de commande de la gestion de portefeuille, puis cliquer sur «Achat/Vente de Droits» (**2**).

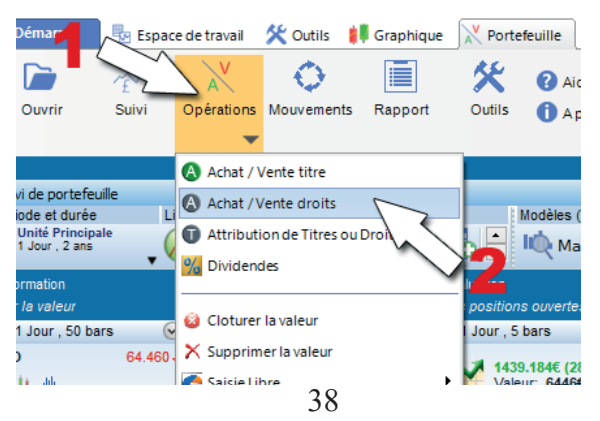

Pour pouvoir effectuer un achat de droits, cliquez sur le bouton « Achat au comptant ».

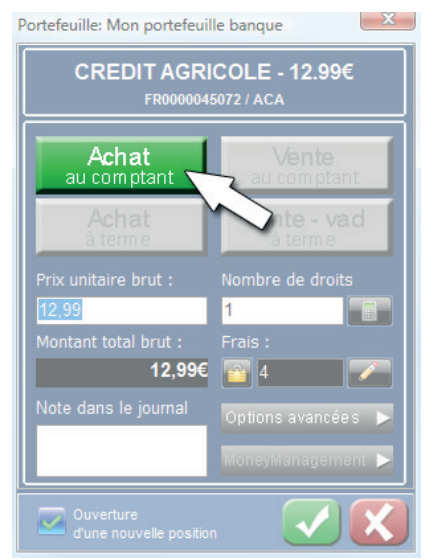

Pour pouvoir effectuer une vente de droits, réitérez l'opération, et cliquez sur le bouton «Vente au comptant».

*Lors d'un achat ou une vente de droits, l'option «MoneyManagement est désactivé.*

#### **Attribution de Titre/Droits**

Pour pouvoir attribuer des titres et des droits, il faut cliquer sur le bouton «opérations sur la valeur» (**1**), dans la barre de commande de la gestion de portefeuille, puis cliquer sur «Attribution de Titre/Droits» (**2**).

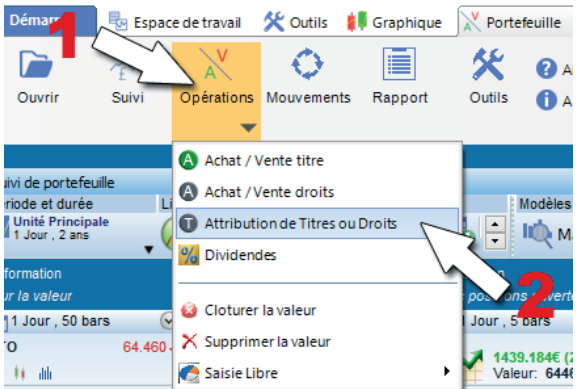

Il ne vous reste plus qu'à sélectionner par un clique gauche de la souris, «Titres» ou «Droits», puis remplissez les informations demandées.

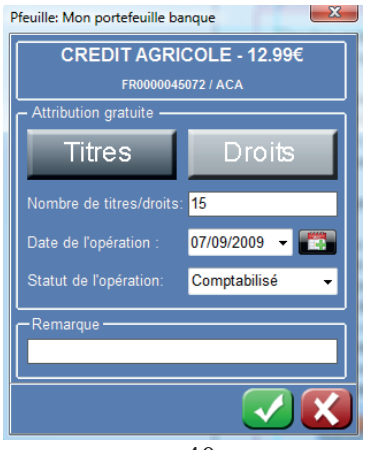

40

### **Dividendes**

Pour pouvoir intégrer des dividendes dans le portefeuille, il faut cliquer sur le bouton «opérations sur la valeur» (**1**), dans la barre de commande de la gestion de portefeuille, puis cliquer sur «Dividende» (**2**).

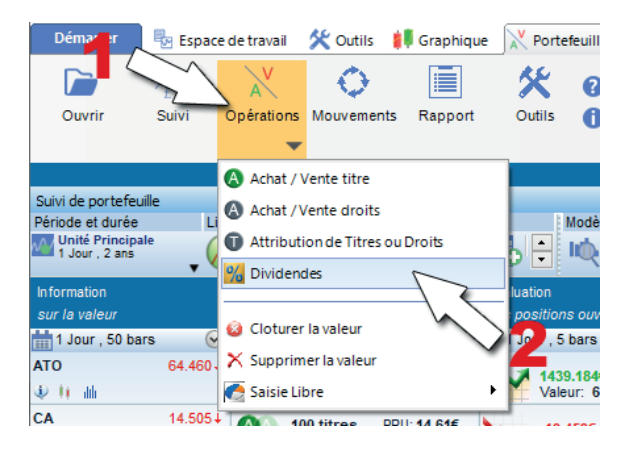

Ainsi, une nouvelle fenêtre apparaît:

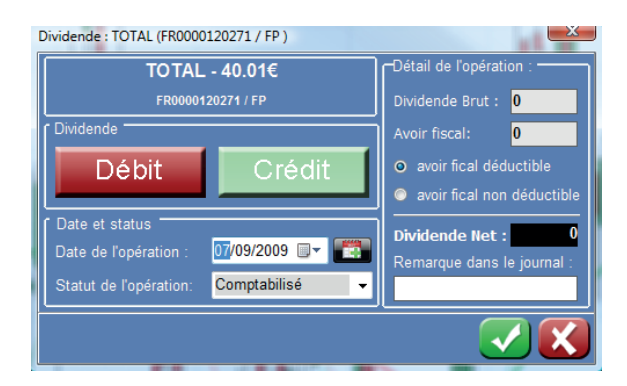

Notez que les dividendes peuvent être enregistrés au débit du compte. Cette opération est utilisée lorsque vous êtes vendeur a découvert sur une valeur qui à détaché le coupon. Dans ce cas, selon les règles du SRD vous êtes redevable du dividende versé. Ainsi, vous devez passer une opération de dividendes au débit de votre compte.

#### 1. Dividende brut

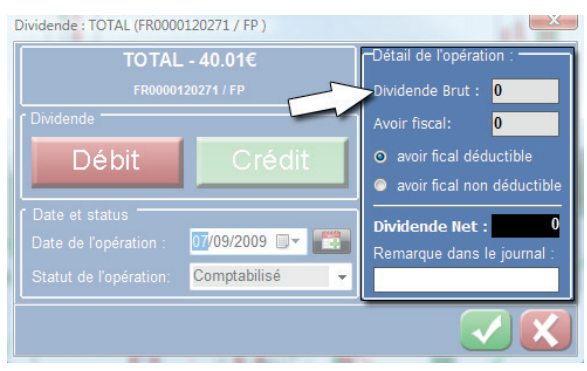

En économie, le dividende d'une action est un versement d'argent aux actionnaires d'un montant identique pour chaque action détenue, prélevé sur le bénéfice net ou sur les réserves de la société.

Contrairement à une idée répandue, le versement d'un dividende ne constitue pas à proprement parler une rémunération de l'actionnaire. Il s'agit plutôt de la restitution à l'actionnaire d'une fraction du capital dont il est détenteur (l'entreprise rend de l'argent à l'actionnaire). En effet, le versement d'un dividende ne change pas la richesse de l'actionnaire sur le moment. Avant d'être distribué, le cours de l'action comprend le montant du dividende (qui figure encore au bilan sous forme d'actifs de trésorerie). Après distribution, le cours de l'action diminue du montant correspondant au dividende par action (appauvrissement

de la société, donc diminution de son actif net, déterminant du cours de l'action).

2. Avoir fiscal

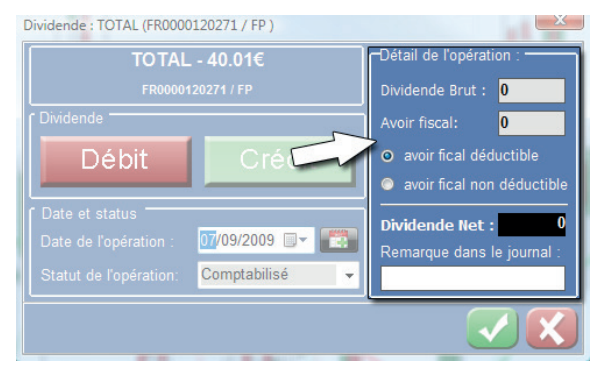

Les dividendes d'actions françaises donnent droit à un avoir fiscal. L'avoir fiscal équivaut à la moitié du dividende net versé par les sociétés. Il a été institué pour éviter la double imposition des dividendes, l'entreprise ayant été préalablement imposée sur ses bénéfices. L'avoir fiscal doit être ajouté aux revenus dans la déclaration fiscale de l'actionnaire. Le montant de l'avoir est ensuite déduit de l'impôt brut par le trésor public.

#### **Menu «Rapports»**

Le bouton « Rapports » dans la barre de commande de la gestion de portefeuille vous permet d'afficher des journaux (valeurs, portefeuilles), les fiches de valorisations par valeurs, une option permettant d'imprimer et/ou d'exporter.

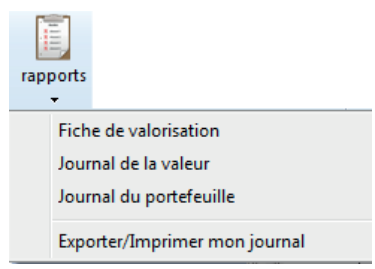

1. Fiche de valorisation de la valeur

Ce rapport synthétise l'ensemble des opérations du portefeuille sur une et une seule valeur.

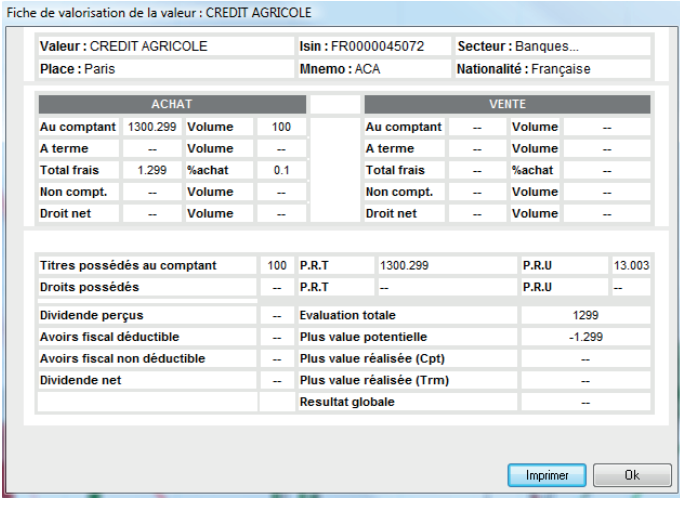

#### 2. Journal de la valeur

Le journal de la valeur, comme son nom l'indique, vous permet d'avoir une vue globale des opérations effectuées sur une valeur.

Pour vous permettre d'imprimer et d'exporter le journal de la valeur, veuillez vous rendre aux pages 20 à 26.

3. Journal du portefeuille

Le journal du portefeuille, comme son nom l'indique, vous permet d'avoir une vue globale des opérations effectuées sur l'ensemble de votre portefeuille.

Pour vous permettre, d'imprimer et d'exporter le journal du portefeuille, veuillez vous rendre aux pages 20 à 26, la manipulation est la même que pour le journal de la valeur.

#### **Menu «Outils»**

Vous accédez aux Outils « avancées » de la gestion de portefeuille WalMaster Xe en cliquant sur le bouton « Outils » de la barre de commande de la gestion de portefeuille.

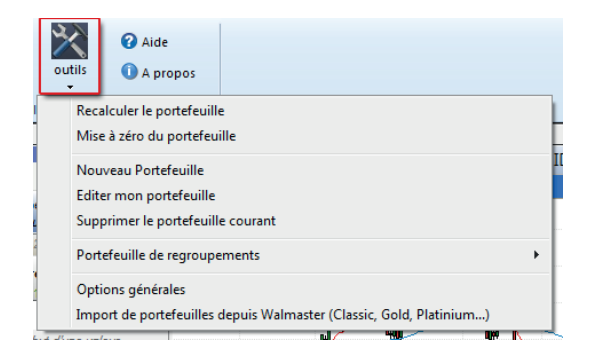

### 1. Outils, portefeuilles courants

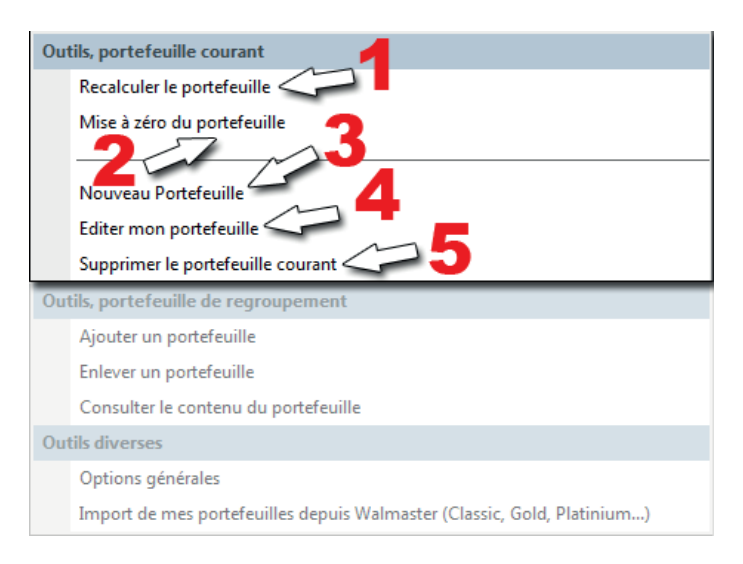

1 : **Recalculer le portefeuille**, permet de forcer le rafraichissement et le recalcul du portefeuille.

2 : **Mise à zéro du portefeuille**, permet de réinitialiser une nouvelle date de début de calcul, tout en gardant un historique sur les opérations effectuées sur les valeurs avant cette mise à zéro.

3 : **Nouveau portefeuille.**

4 : **Éditer mon portefeuille**, vous permet de changer des informations érronées relatives à votre portefeuille (nom, banque…).

5 : **Supprimer le portefeuille courant**, permet de supprimer à la volée le portefeuille que vous êtes en train d'étudier.

2. Outils, portefeuilles de regroupement

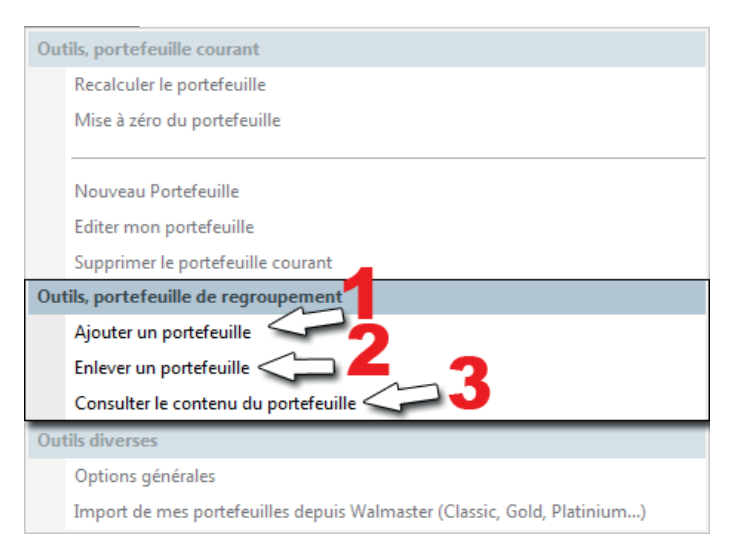

1 : **Ajouter un portefeuille**, si votre portefeuille personnel est de type « regroupement », alors de par cette option vous aurez la possibilité de coupler un ou plusieurs portefeuilles ensemble.

2 : **Enlever un portefeuille**, si votre portefeuille personnel est de type « regroupement », alors de par cette option vous aurez la possibilité de retirer un ou plusieurs portefeuilles.

3 : **Consulter le contenu du portefeuille**.

*Ces 3 options (n° 1,2 et 3) ne fonctionnent que sur des portefeuilles de regroupement. Lors de la création de votre portefeuille, vous devez cocher l'option « portefeuille de regroupement » pour pouvoir bénéficier des outils « portefeuilles de regroupement ».*

### **Zone dynamique «Repartition de portefeuille»**

#### 1. Présentation

Permet de visualiser la répartition par secteur d'activité, de vos portefeuilles. En mettant la souris sur l'un des secteurs d'activité, représenté sous forme de colonne colorée, un atsense apparait, il vous mentionne les montants investis par valeur sur ce secteur d'activité. Pour compléter votre analyse, vous affichez un graphique de type «force relative». Ainsi vous pourrez constater si votre valeur détenue surperforme ou sous-performe son indice sectoriel.

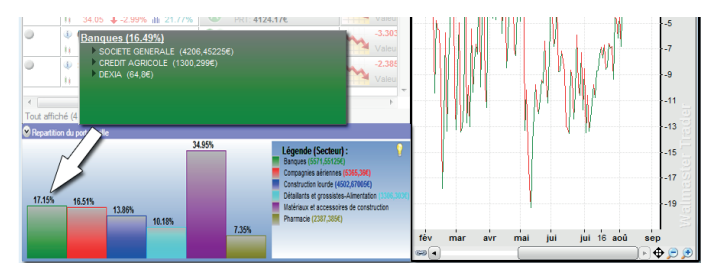

#### 2. Manipulation

Pour pouvoir afficher la zone dynamique «Répartition du portefeuille», il vous suffit de cliquer sur le bouton représenté par une flêche (**1**), en haut à gauche de la zone dynamique, puis de sélectionner «Répartition du portefeuille» (**2**).

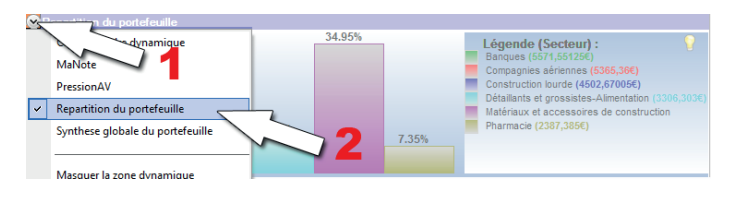

# **Les Avantages de votre logiciel WalMaster**

## **NewsLetter**

Chaque semaine, Waldata vous fais parvenir une newsletter consacrée à l'analyse technique dans votre logiciel WalMaster:

http://www.waldata.fr/analysetechnique/formation\_interactive.asp

# **Vidéos intéractives**

Des vidéos intéractives pour pouvoir travailler en même temps que le formateur:

http://www.walmaster.com/utilisateurs/video.asp

# **Mon Waldata**

Votre espace privilégié pour entrer en contact avec le support technique et pouvoir telecharger vos modules AtExperts et AThelper:

http://www.monwaldata.com

# **Forum**

Discutez avec des utilisateurs Waldata: http://www.waldata.fr/forum/index.asp

# **Modules AtExperts**

Modules et outils d'aide à la décision, s'interface à la gamme des logiciel WalMaster: http://www.waldata.fr/produits/index\_modules.asp

# **Modules AThelper**

Assistants de confort, s'interface à la gamme des logiciels

WalMaster: http://www.waldata.fr/produits/index\_modules.asp

## **Analyse technique**

Découvrez la bibliothèque d'analyse technique Waldata: http://www.waldata.fr/analysetechnique/bibliotheque/index.asp

### **WaltradeInstitut**

Des formations destinées à tous ceux qui sont décidés à intervenir en bourse avec la plus grande efficacité: http://www.waltradeinstitut.com

# **vos sites favoris waldata.fr waltradeinstitut.com monwaldata.com atxstore.net**

Copyright ©Waldata 2021, all right reserved. Les marques Waldata et WalMaster sont des marques déposées. Compte tenue des évolutions technologiques, Waldata se réserve le droit de modification du présent document.photos non contractuelles. Waldata - siège social 1 rue de la bourse 75002 Paris .www.waldata.fr